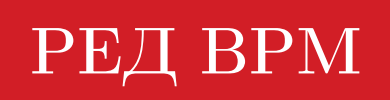

# Руководство администратора

# Оглавление

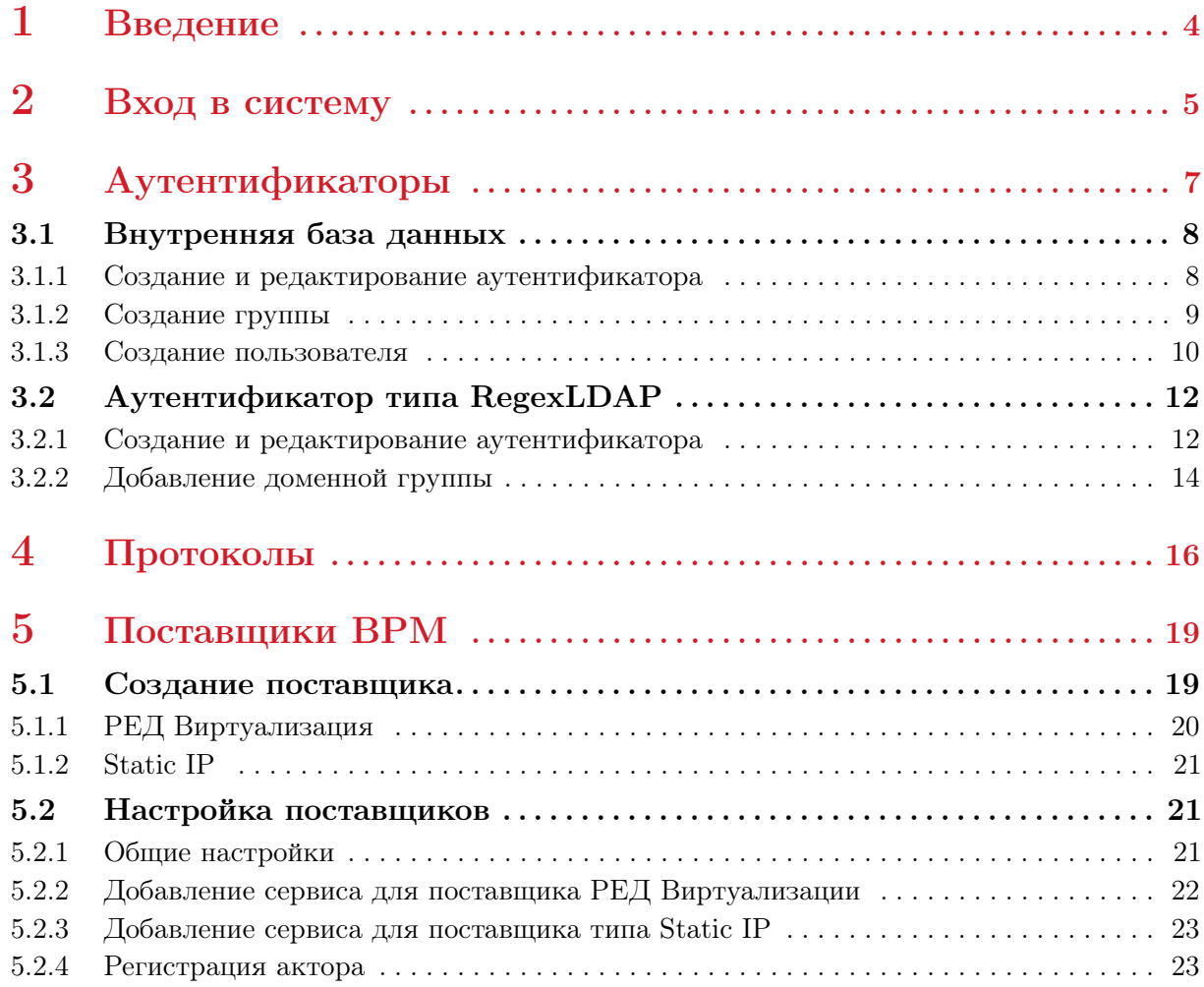

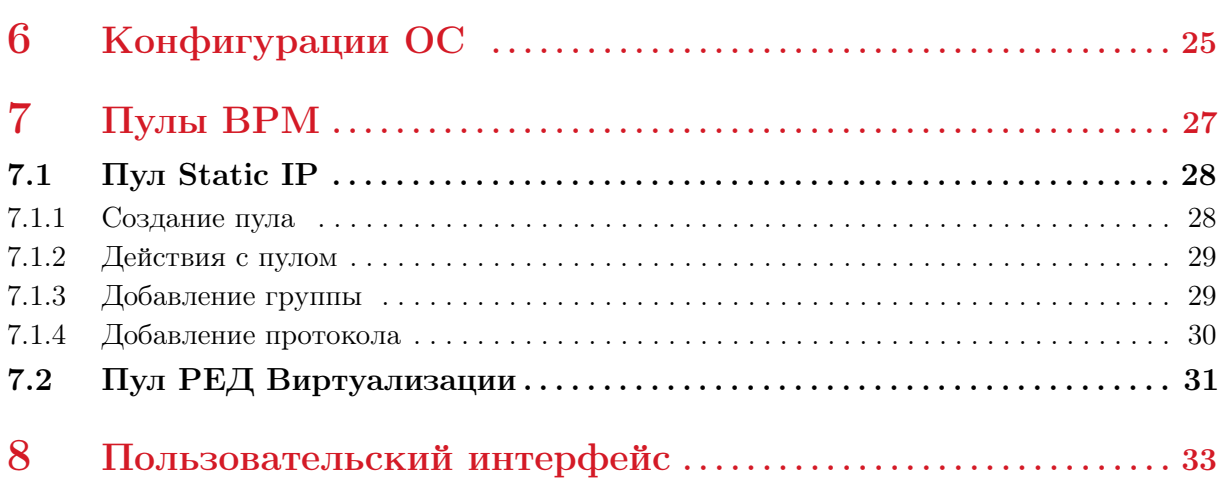

 $\frac{3}{2}$ 

<span id="page-3-0"></span>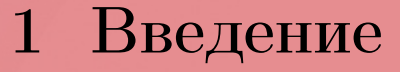

1.1. Система управления виртуальными рабочими местами «Ред ВРМ» (далее – Ред ВРМ) является программным продуктом, разработанным компанией Ред Софт. РЕД ВРМ обеспечивает централизованное управление инфраструктурой виртуальных рабочих мест, далее ВРМ, с возможностью подключения к ним по протоколам RDP и RedRDP.

Развернутая система РЕД ВРМ предоставляет:

- портал администратора для настройки подключений и создания пулов ВРМ на платформе виртуализации РЕД Виртуализация с использованием механизма связанных клонов;
- портал пользователя для доступа и подключения к опубликованным ВРМ.

1.2. В настоящем документе описана процедура настройки РЕД ВРМ для администраторов, которые будут непосредственно использовать данную систему. Процесс установки описан в Руководстве по установке.

1.3. Для аутентификации и закрепления ВРМ за пользователем используется либо служба каталога с доступом по протоколу LDAP, либо встроенная база данных (БД).

<span id="page-4-0"></span>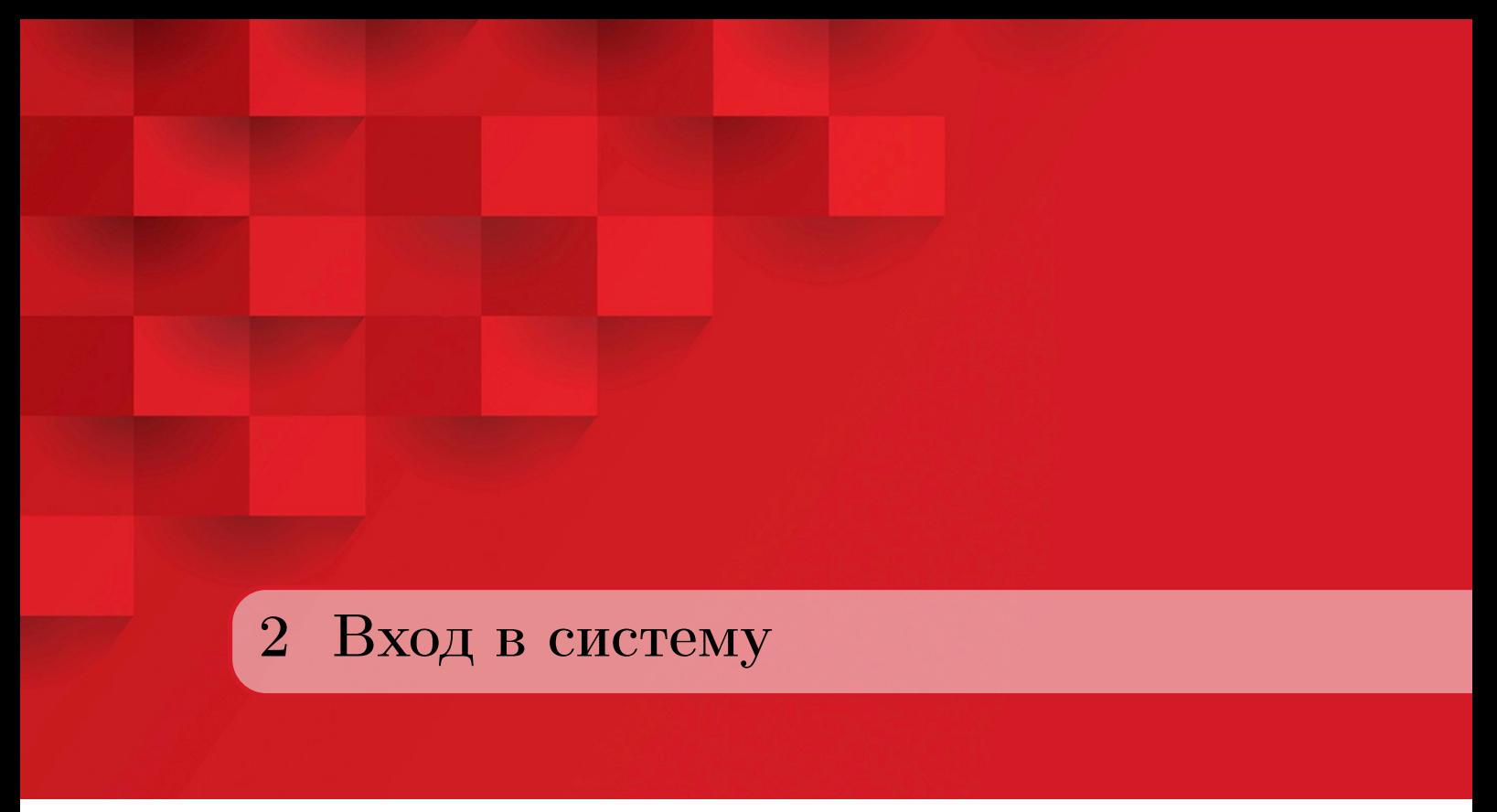

<span id="page-4-1"></span>2.1. После выполнения скрипта настройки при установке брокера, нужно в браузере перейти по ссылке с IP-адресом, который был указан при установке. В окне ввода логина и пароля (рисунок [1\)](#page-4-1), нужно указать имя пользователя и пароль, которые было указаны при настройке (значения по умолчанию – login и password соответственно).

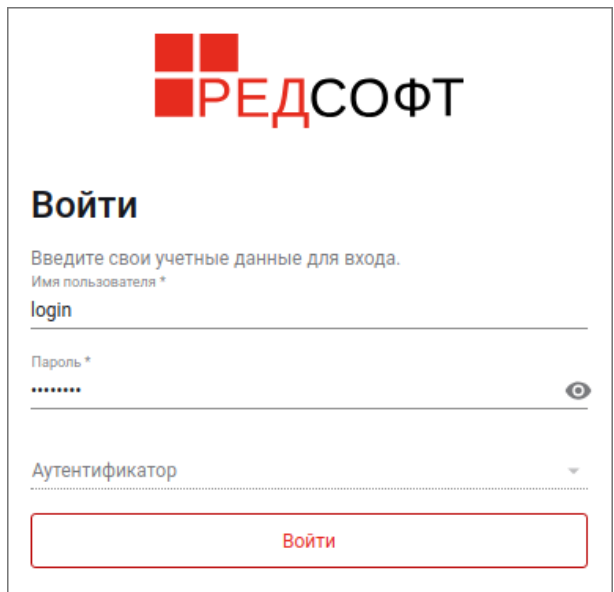

Рисунок 1 – Вход

2.2. При успешной аутентификации откроется окно графического интерфейса (рисунок [2\)](#page-5-0), где в главном меню, расположенном слева, отображены следующие разделы (вкладки):

– Ресурсы,

- Аутентификаторы,
- Конфигурации ОС,
- Пулы BPM,
- Поставщики BPM,
- Протоколы.

<span id="page-5-0"></span>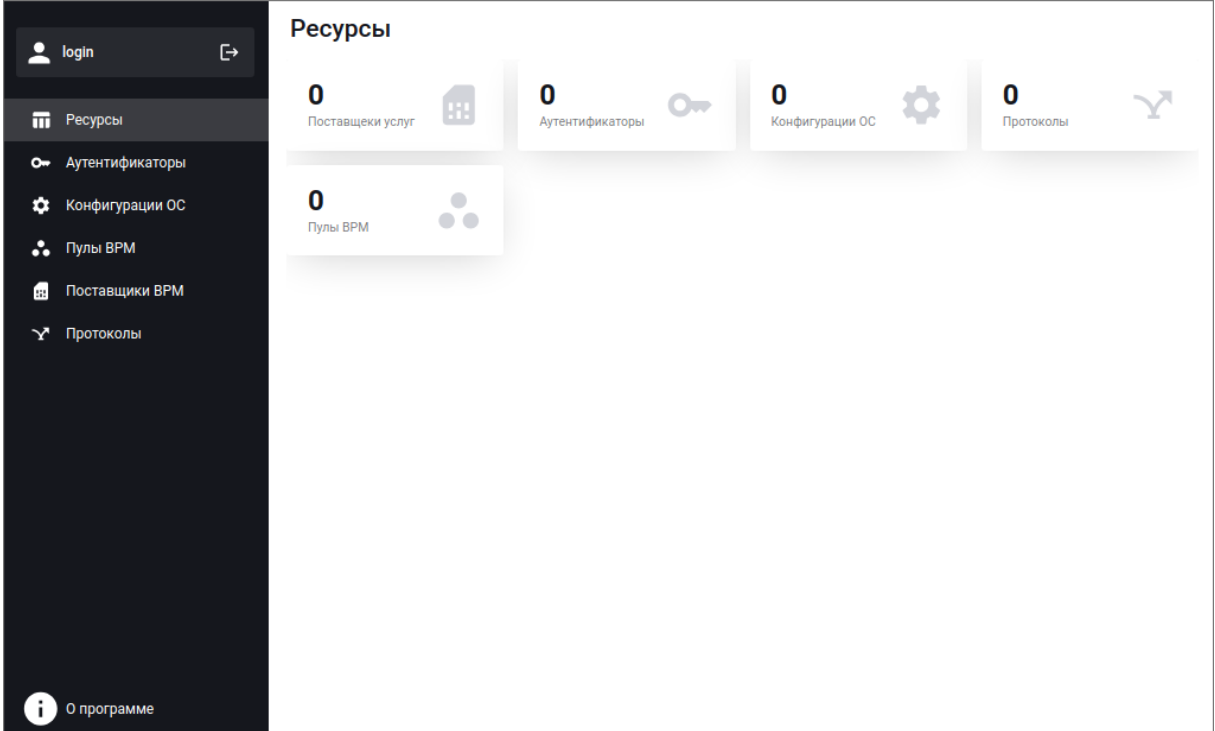

Рисунок 2 – Главное окно графического интерфейса

В разделе «Ресурсы» отображаются имеющиеся на данный момент ресурсы. Ниже рассматриваются работа с ресурсами разных типов.

<span id="page-6-0"></span>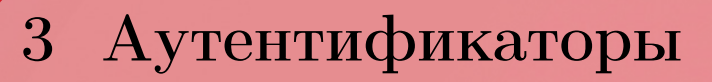

При переходе в раздел «Аутентификаторы» открывается список имеющихся аутентификаторов (рисунок [3\)](#page-6-1). Для того, чтобы создать новый аутентификатор, нажмите кнопку «Создать».

<span id="page-6-1"></span>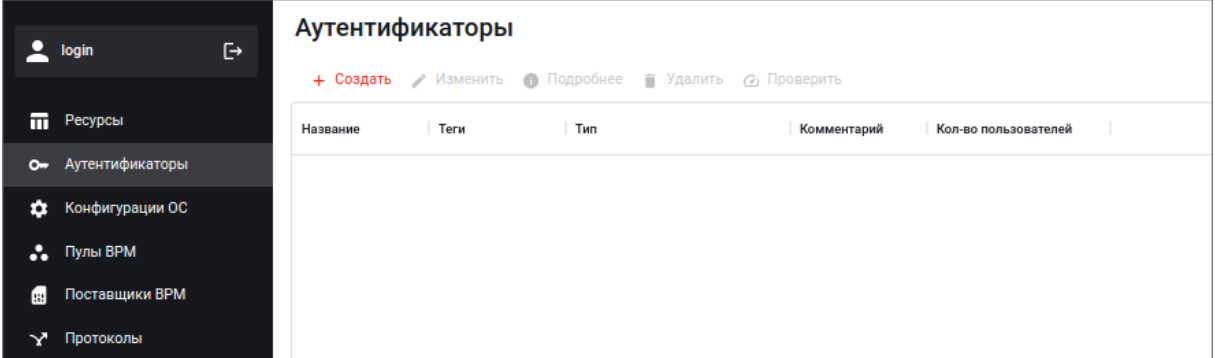

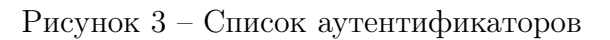

<span id="page-6-2"></span>В открывшемся окне редактирования свойств нового аутентификатора выберите тип аутентификации и затем введите параметры. Есть два возможных типа аутентификации: «Внутренняя БД» и «RegexLDAP» (рисунок [4\)](#page-6-2).

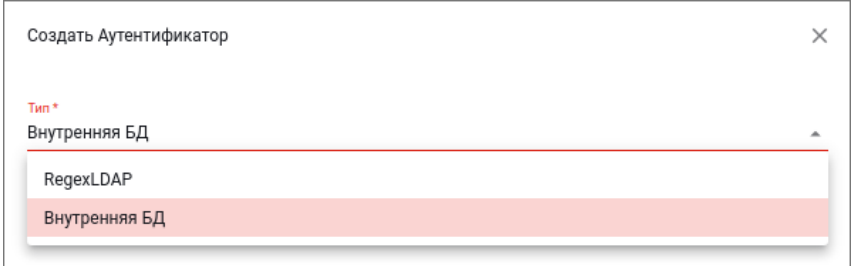

Рисунок 4 – Выбор типа аутентификатора

# <span id="page-7-0"></span>3.1 Внутренняя база данных

#### 3.1.1 Создание и редактирование аутентификатора

<span id="page-7-1"></span>Для создания аутентификатора типа «Внутренняя БД» достаточно ввести имя в поле «Название» (рисунок [5\)](#page-7-2).

<span id="page-7-2"></span>Закончив ввод значений параметров, нажмите расположенную в этом же окне внизу кнопку «Создать».

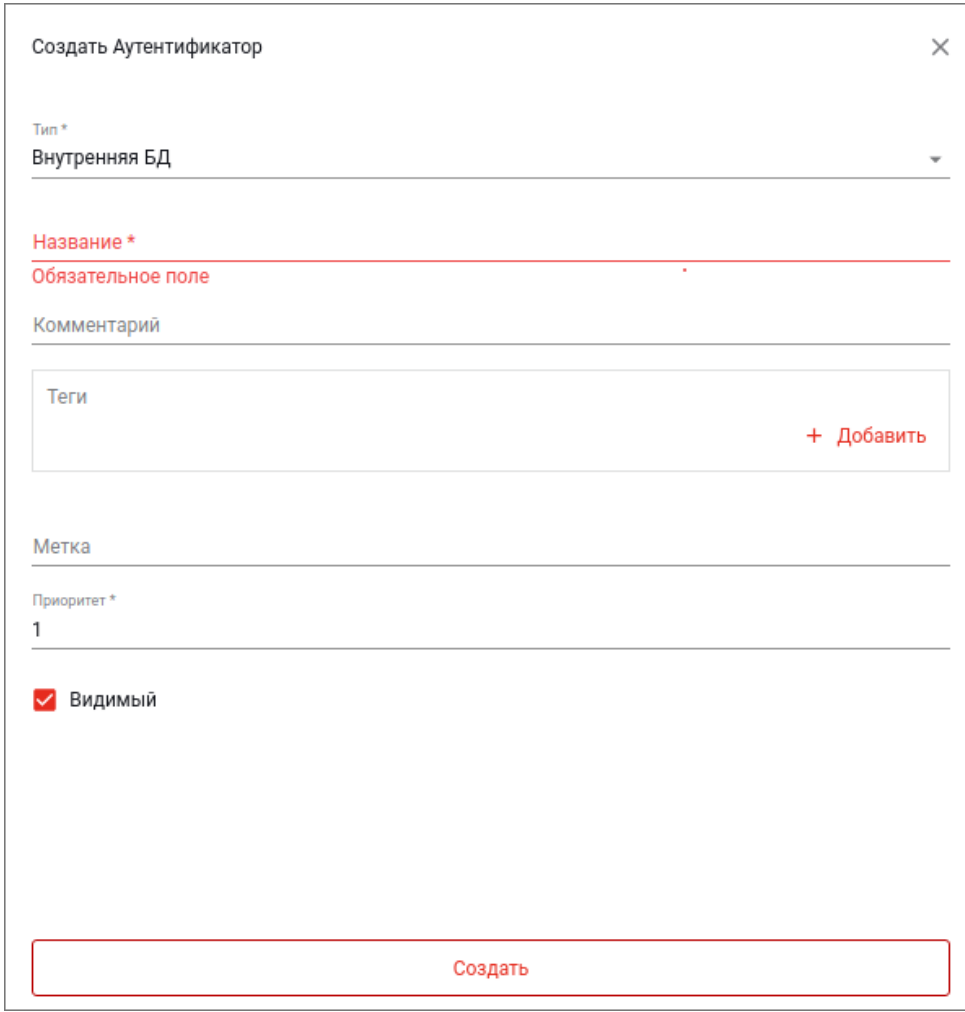

Рисунок 5 – Создание нового аутентификатора типа «Внутренняя БД»

После создания аутентификатора, можно посмотреть и отредактировать его свойства. Для того, чтобы изменить параметры, заданные во время создания, в разделе «Аутентификаторы» в общем списке имеющихся аутентификаторов выделите нужный аутентификатор и нажмите кнопку «Изменить» (рисунок [6\)](#page-8-1). Завершив редактирование свойств, нажмите кнопку «Редактировать».

<span id="page-8-1"></span>

| Аутентификаторы<br>+ Создать / Изменить • Подробнее • Удалить © Проверить |  |                          |  |   |  |  |
|---------------------------------------------------------------------------|--|--------------------------|--|---|--|--|
|                                                                           |  |                          |  |   |  |  |
| DB                                                                        |  | Internal Database        |  | 0 |  |  |
| LDAP                                                                      |  | Regex LDAP Authenticator |  | 0 |  |  |
|                                                                           |  |                          |  |   |  |  |
|                                                                           |  |                          |  |   |  |  |
|                                                                           |  |                          |  |   |  |  |

Рисунок 6 – Выбор аутентификатора для работы с ним

<span id="page-8-2"></span>Если вы нажмете кнопку «Подробнее», вы сможете либо посмотреть значения этих параметров, либо получить доступ к расширенным свойствам – редактированию пользователей и групп, в которые можно объединить пользователей, и работе с логами (рисунок [7\)](#page-8-2).

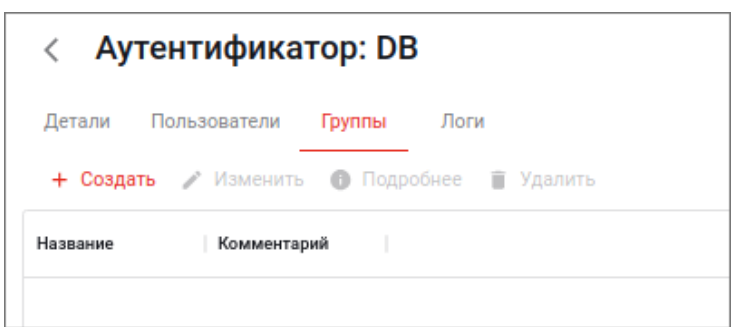

Рисунок 7 – Расширенные свойства аутентификатора, вкладка «Группы»

Примечание. Если на объекте сделать два клика левой кнопкой мыши, то эффект будет аналогичен нажатию кнопки «Подробнее» – откроется окно где, в зависимости от объекта, будут либо отображены свойства объекта, либо отображены несколько вкладок и открыта вкладка «Детали», где отображены свойства объекта.

#### 3.1.2 Создание группы

<span id="page-8-0"></span>Чтобы создать группу, во вкладке «Группы» нажмите на кнопку «Создать», и в открывшемся окне в выпадающем меню введите название группы и комментарий (при необходимости) (рисунок [8\)](#page-9-1). Нажмите кнопку «Создать», расположенную в самом низу этого окна

Созданная группа появится в списке групп (рисунок [9\)](#page-9-2). Если её выделить, можно:

- с помощью кнопки «Изменить» отредактировать параметры, заданные ранее при создании группы;
- с помощью кнопки «Подробнее» просмотреть свойства группы;
- с помощью кнопки «Удалить» удалить группу.

<span id="page-9-1"></span>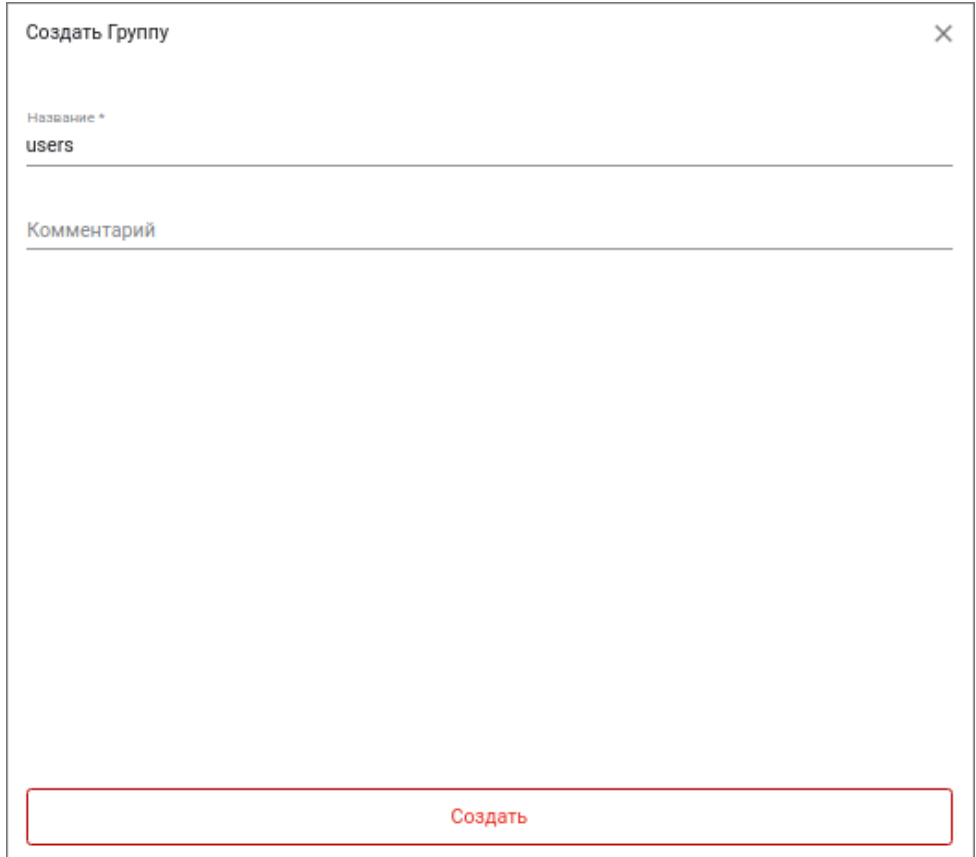

Рисунок 8 – Создание новой группы

<span id="page-9-2"></span>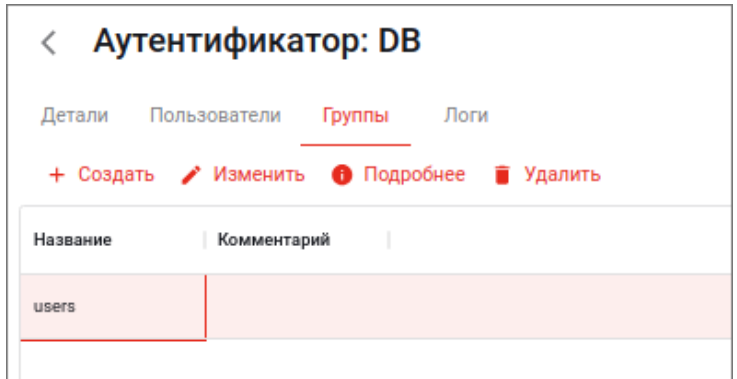

Рисунок 9 – Доступные действия с выбранной группой

# 3.1.3 Создание пользователя

<span id="page-9-0"></span>В группу можно добавлять созданных пользователей. Для создания пользователя перейдите во вкладку «Пользователи» и нажмите кнопку «Создать».

Важно! К рабочим местам подключить можно только пользователей, входящих в группы.

В открывшемся окне введите параметры нового пользователя – обязательными являются Имя пользователя, Пароль и Роль. Также можно указать имеющуюся группу, в которую нужно включить пользователя (рисунок [10\)](#page-10-0). При выборе роли можно выбрать значения «None» (по умолчанию), «Пользователь» и «Администратор» (рисунок [11\)](#page-10-1). Для такой операции как регистрация актора на брокере (см. пункт [5.2.4\)](#page-22-1), пользователь должен быть администратором.

Закончив редактирование параметров, нажмите кнопку «Создать», расположенную в самом низу этого окна.

<span id="page-10-0"></span>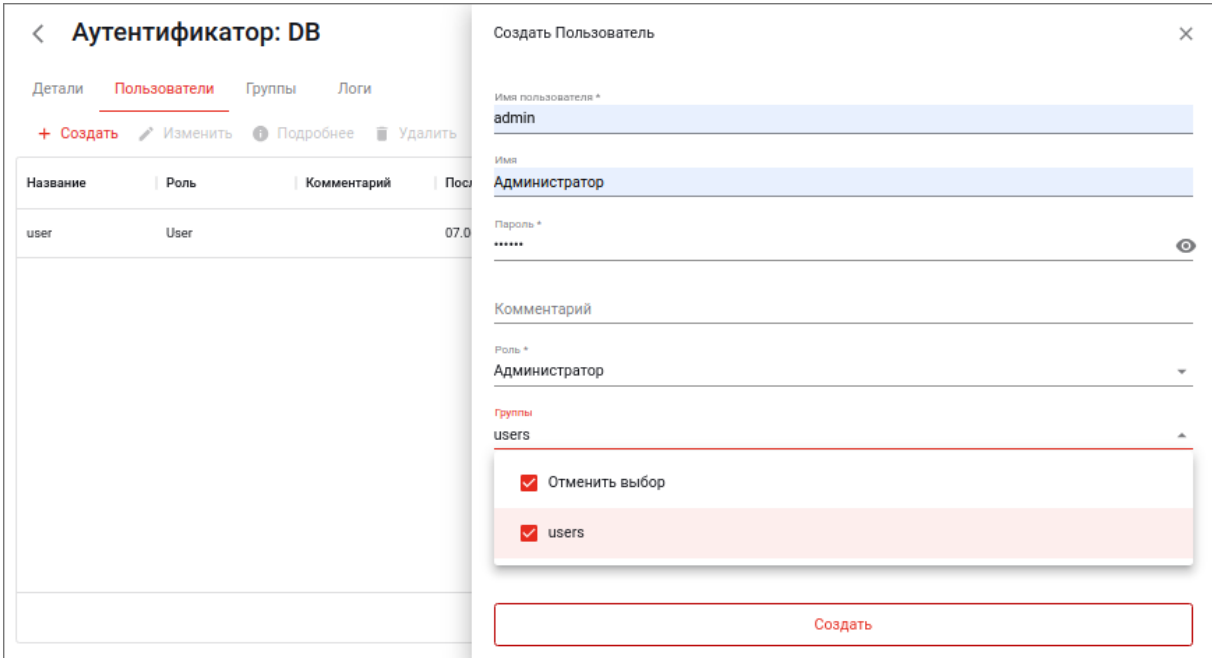

Рисунок 10 – Создание нового пользователя

<span id="page-10-1"></span>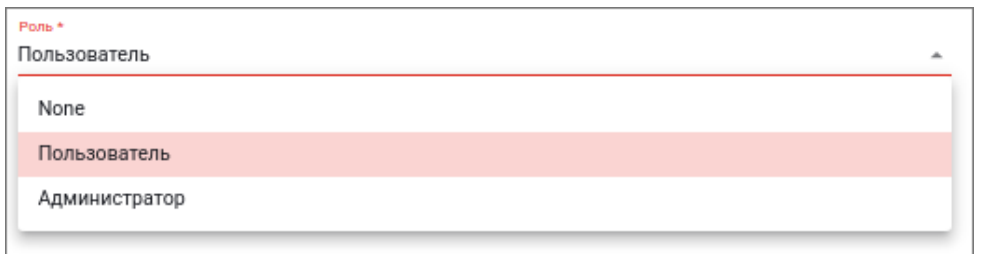

Рисунок 11 – Выбор роли для пользователя

Созданный пользователь появится в списке пользователей. Если его выделить, можно аналогично объекту типа «Группа»:

- с помощью кнопки «Изменить» отредактировать параметры, заданные ранее при создании;
- с помощью кнопки «Подробнее» просмотреть свойства;
- с помощью кнопки «Удалить» удалить объект.

# <span id="page-11-0"></span>3.2 Аутентификатор типа RegexLDAP

#### 3.2.1 Создание и редактирование аутентификатора

<span id="page-11-2"></span><span id="page-11-1"></span>При выборе типа аутентификатора «RegexLDAP» обязательным для указания является название (рисунок [12\)](#page-11-2).

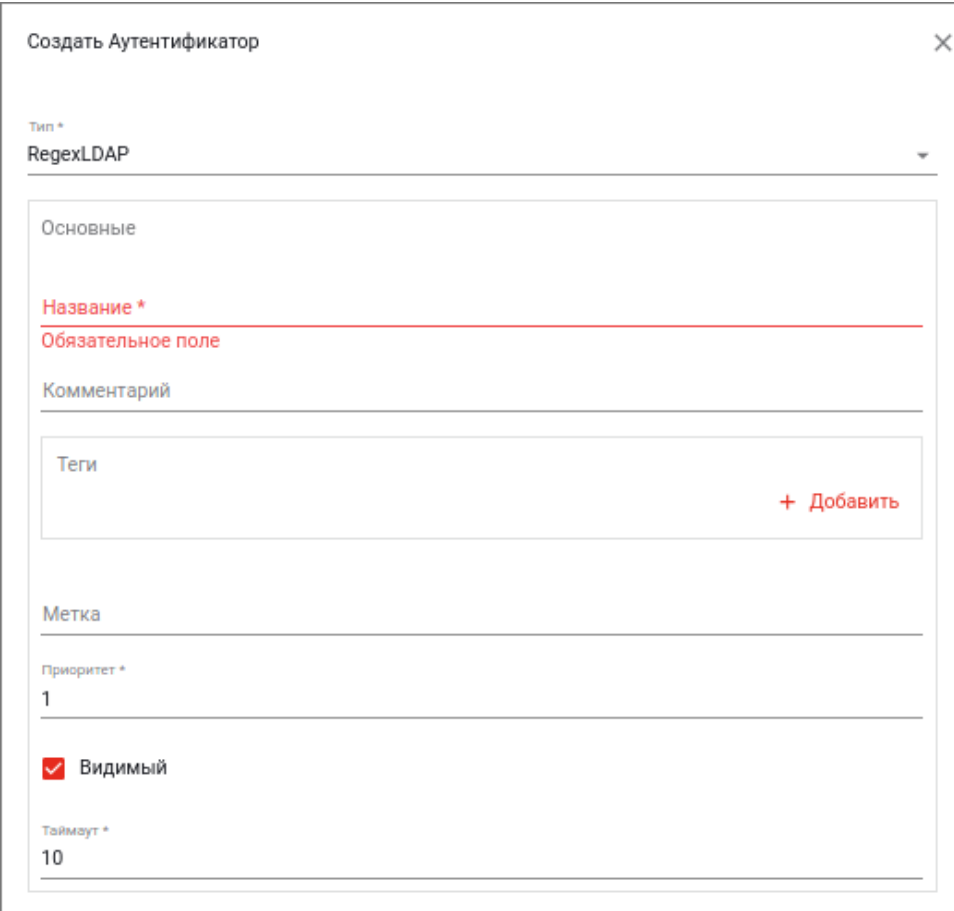

Рисунок 12 – Основные параметры аутентификатора типа «RegexLDAP»

Для подключения к Active Directory нужно указать параметры в секции «LDAP», пример показан на рисунке [13.](#page-12-0)

С помощью кнопки «Проверить соединение» можно проверить правильность ввода данных. Также кнопка проверить будет доступна при выделении аутентификатора типа «RegexLDAP» в общем списке в разделе «Аутентификаторы» (см. ниже).

В поле «LDAP Base» можно указать не весь домен, а только определенное его подразделение, например: CN=Users,DC=redvdi,DC=net. В этом случае нужно учесть, что добавлять пользователей можно будет только из этого подразделения.

Закончив ввод значений параметров, нажмите расположенную в этом же окне в самом низу кнопку «Создать».

<span id="page-12-0"></span>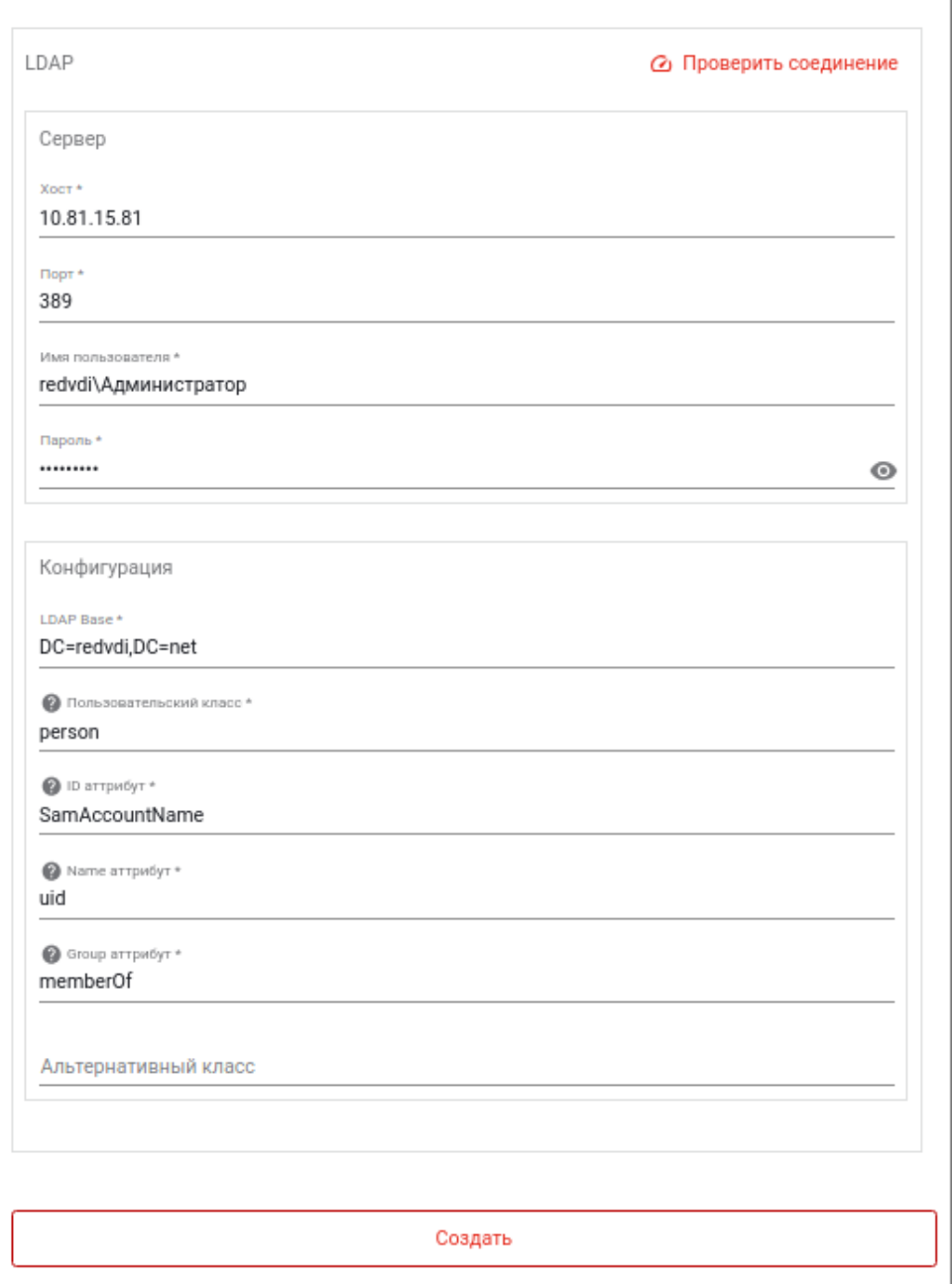

Рисунок 13 – Параметры LDAP аутентификатора типа «RegexLDAP»

После создания аутентификатора он появится в списке аутентификаторов (рисунок [14\)](#page-13-1). Для выделенного аутентификатора типа «RegexLDAP» с помощью кнопки «Проверить» можно проверить соединение и корректность заданных параметров.

Аналогично аутентификатору типа «Внутренняя БД», для выделенного аутентификатора можно:

- с помощью кнопки «Изменить» отредактировать параметры, заданные ранее при создании аутентификатора;
- с помощью кнопки «Подробнее» перейти в окно, где можно просмотреть расширенный набор параметров аутентификатора или работать с пользователями, группами и логами;

<span id="page-13-1"></span>– с помощью кнопки «Удалить» – удалить объект.

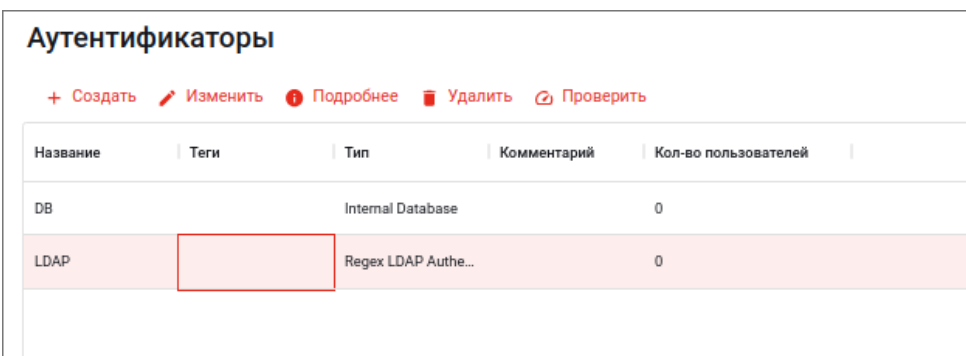

Рисунок 14 – Выбор аутентификатора типа «RegexLDAP» для изменения его свойств

#### 3.2.2 Добавление доменной группы

<span id="page-13-0"></span>Для того чтобы добавить в аутентификатор группу из домена, выделите его в списке, нажмите кнопку «Подробнее», в открывшемся окне перейдите на вкладку «Группы» и нажмите кнопку «Создать» (рисунок [15\)](#page-13-2). В открывшемся окне обязательным для ввода параметром является её полное имя группы в формате AD. Закончив редактирование, нажмите кнопку «Создать», расположенную в самом низу окна редактирования параметров.

<span id="page-13-2"></span>

| <b>Аутентификатор: LDAP</b><br>$\hspace{0.1cm}\raisebox{0.5ex}{\scriptsize <}\hspace{-0.9ex}{\scriptsize <}$ | Создать Группу<br>$\times$                                      |
|----------------------------------------------------------------------------------------------------|-----------------------------------------------------------------|
| Пользователи Группы<br>Детали<br>Логи<br>+ Создать / Изменить • Подробнее • Удалить • Синхронизирова         | Название*<br>CN=vdi_test,OU=Managers,DC=redvdi,DC=net<br>$\sim$ |
| Комментарий<br>Название<br>٠                                                                                 | Комментарий                                                     |
|                                                                                                    |                                                                 |
|                                                                                                    |                                                                 |
|                                                                                                    |                                                                 |
|                                                                                                    |                                                                 |
|                                                                                                    |                                                                 |
|                                                                                                    |                                                                 |
|                                                                                                    | Создать                                                         |

Рисунок 15 – Добавление группы

Для того чтобы узнать правильное полное имя группы, можно на сервере AD в консоли PowerShell выполнить команду Get-AdGroup <краткое\_имя\_группы> (рисунок [16\)](#page-14-0).

<span id="page-14-0"></span>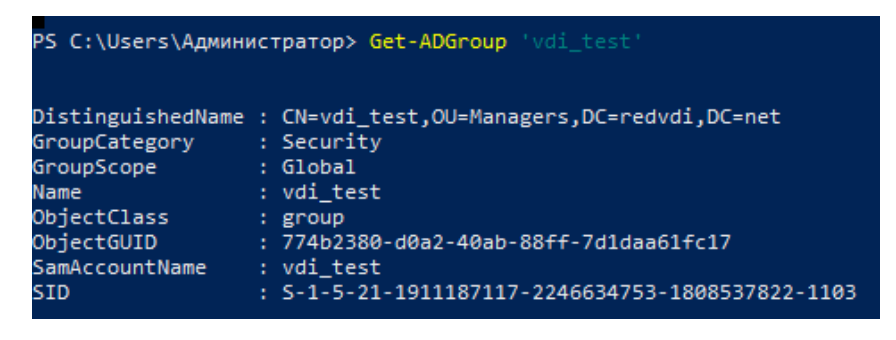

Рисунок 16 – Получение ссылки на группу AD

Если всё сделано верно, то при выделении группы и нажатии на кнопку «Синхронизировать пользователей», пользователи из этой группы выгрузятся в аутентификатор.

<span id="page-15-0"></span>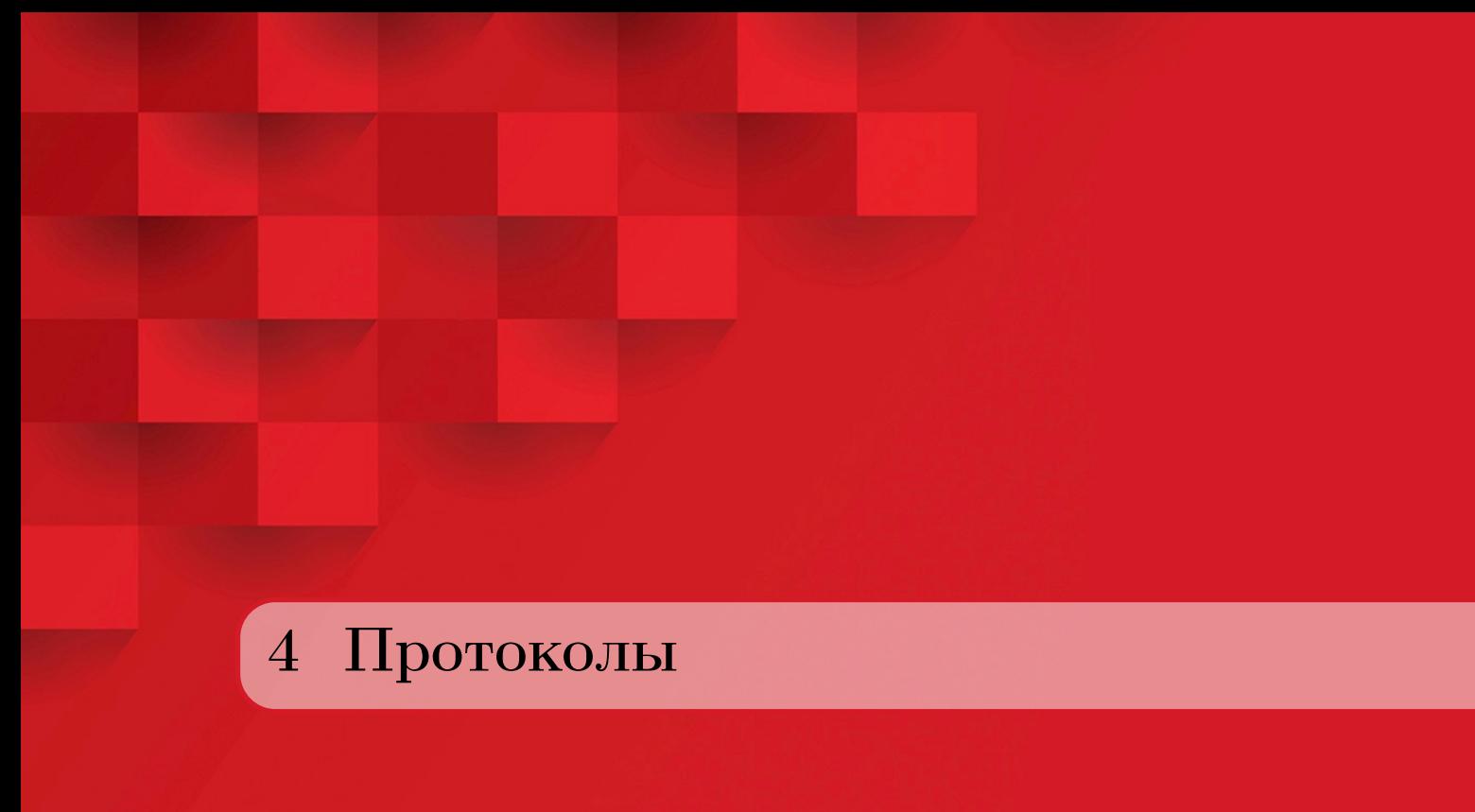

4.1. Система РЕД ВРМ поддерживает два вида протоколов удаленного рабочего стола – RDP и RedRDP.

4.2. Чтобы создать объект вида «Протокол», нужно в разделе «Протоколы» нажать на кнопку «Создать» (рисунок [17\)](#page-15-1), и в открывшемся окне в выпадающем меню «Тип» выбрать тип создаваемого объекта.

<span id="page-15-1"></span>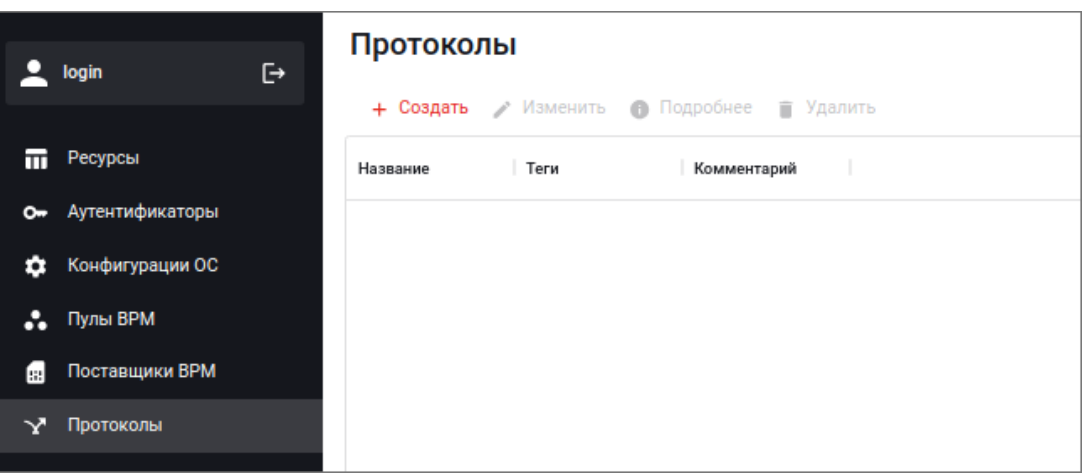

Рисунок 17 – Раздел «Протоколы»

В обоих случаях обязательным для ввода является название создаваемого протокола (рисунки [19](#page-17-0) и [18\)](#page-16-0).

<span id="page-16-0"></span>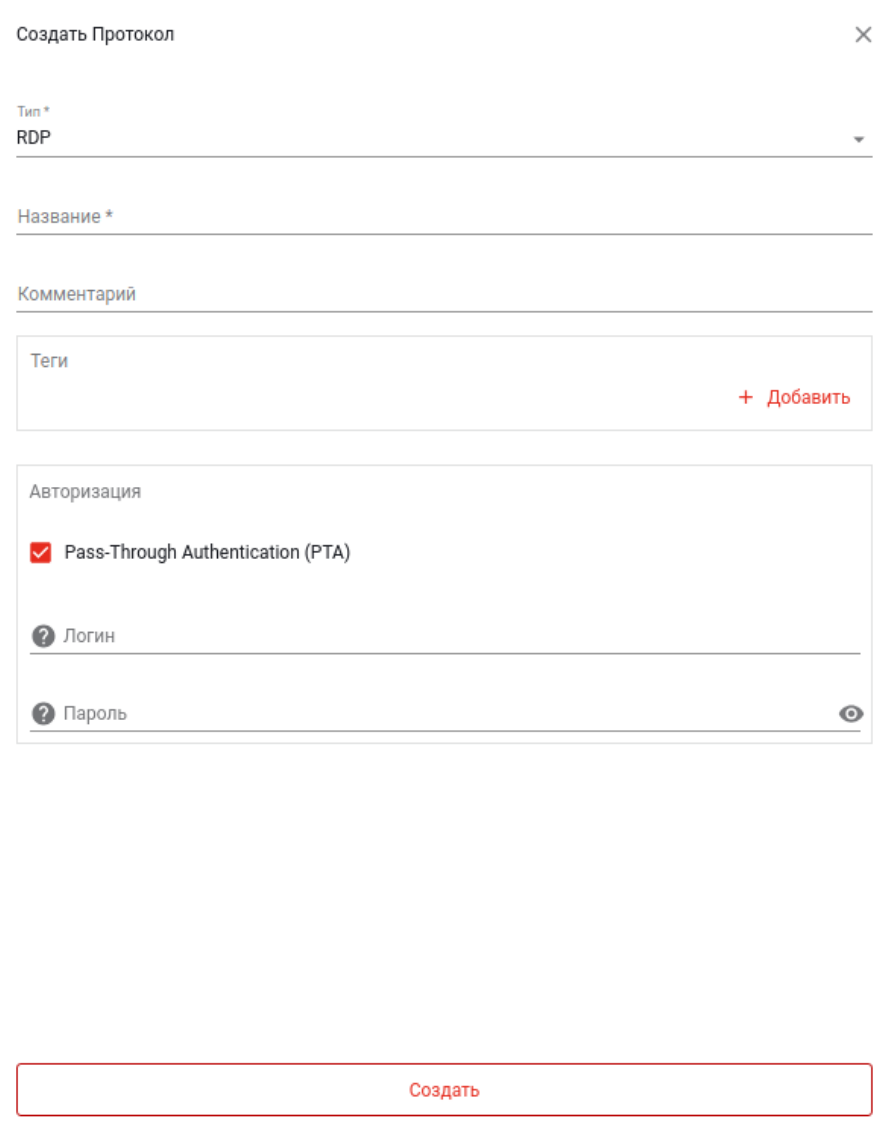

Рисунок 18 – Создание нового протокола типа RDP

Если для протокола типа RDP пользователь на конечной машине будет отличаться от логина и пароля, под которыми осуществлена авторизации на брокере, то в секции «Авторизация» нужно указать логин и пароль.

При необходимости уберите отметку в чек-боксе «Pass-Through Authentication (PTA)» (по умолчанию включено).

<span id="page-17-0"></span>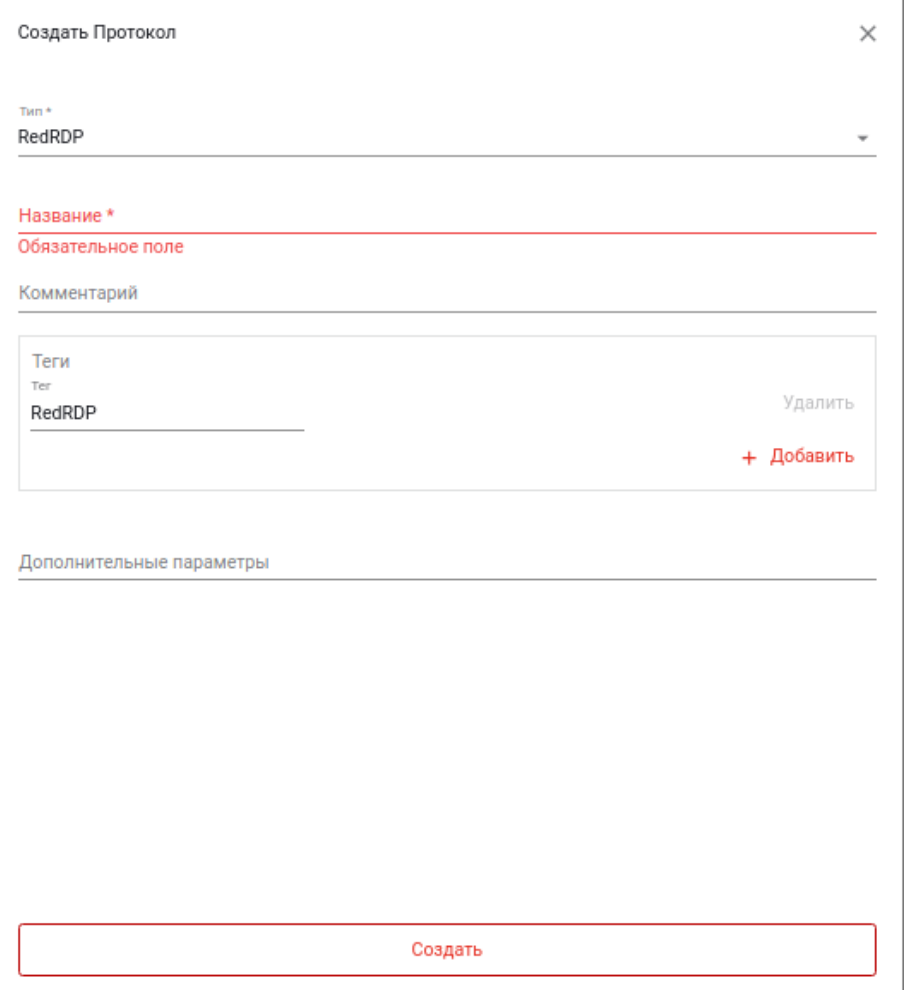

Рисунок 19 – Создание нового протокола типа RedRDP

4.2. После создания протокола он появится в списке протоколов (рисунок [20\)](#page-17-1). Выделив протокол в списке, можно:

- с помощью кнопки «Изменить» отредактировать параметры, заданные ранее при создании объекта;
- с помощью кнопки «Подробнее» просмотреть все свойства объекта;
- <span id="page-17-1"></span>– с помощью кнопки «Удалить» – удалить объект.

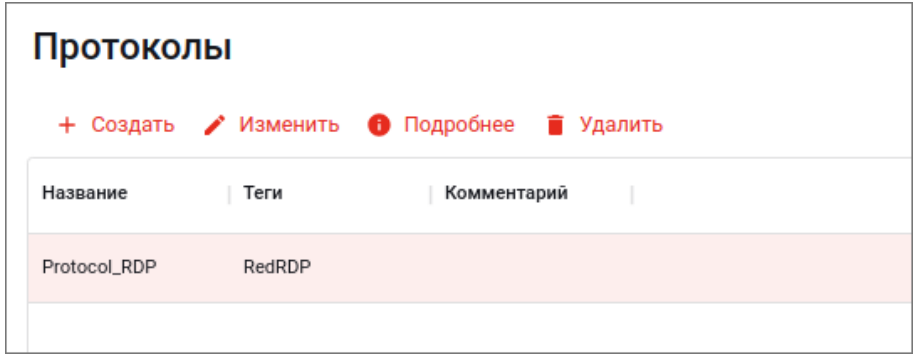

Рисунок 20 – Созданный протокол и операции с ним

<span id="page-18-0"></span>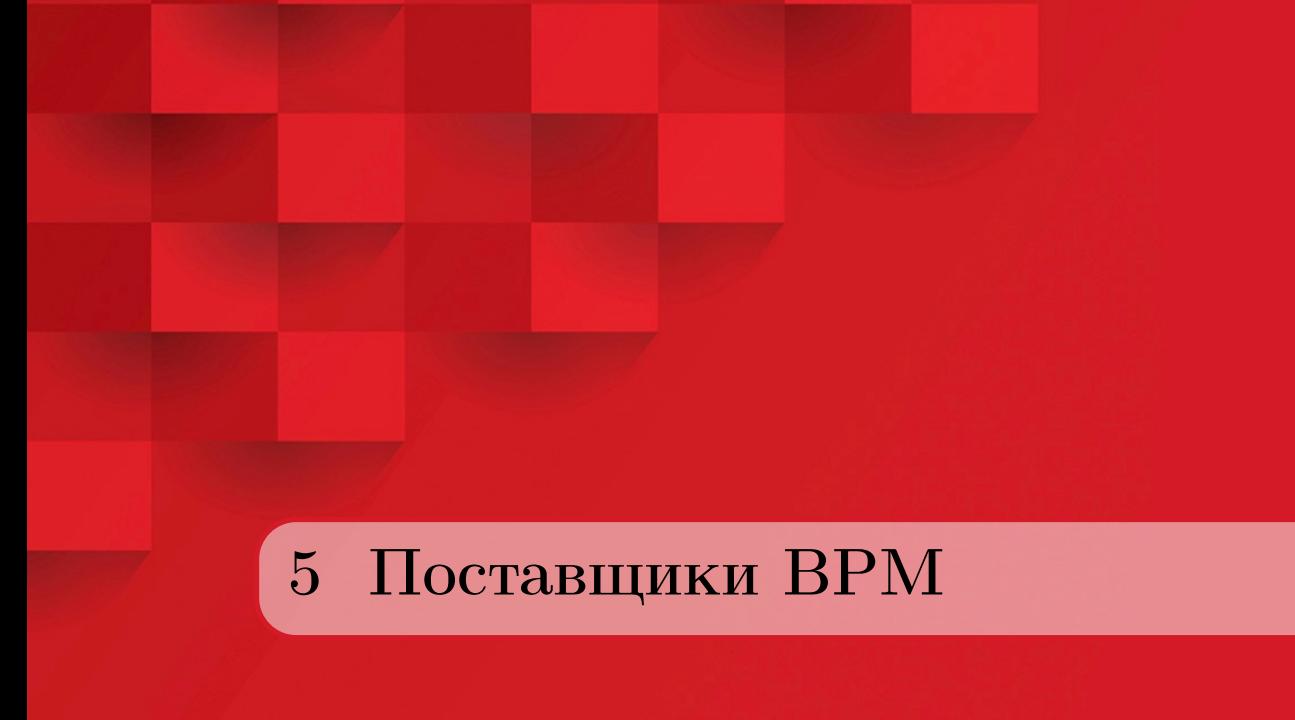

РЕД ВРМ поддерживает два вида поставщиков ВРМ: Static IP Machines Provider и РЕД Виртуализация.

# 5.1 Создание поставщика

<span id="page-18-1"></span>Для создания нового поставщика нажмите кнопку «Создать» в разделе «Поставщика BPM» (рисунок [21\)](#page-18-2).

<span id="page-18-2"></span>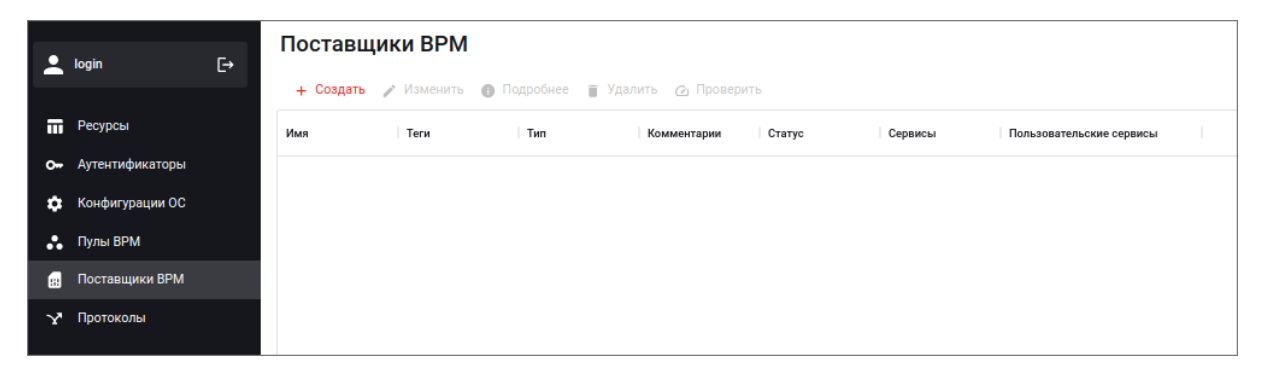

Рисунок 21 – Редактирование сервиса

### 5.1.1 РЕД Виртуализация

<span id="page-19-1"></span><span id="page-19-0"></span>Для создания поставщика РЕД Виртуализации нужно в открывшемся окне для параметра «Поставщик ВРМ» в выпадающем списке выбрать «Red Virt». Далее укажите параметры сервера (рисунок [22\)](#page-19-1) и нажмите кнопку «Создать», расположенную в самом низу этого окна.

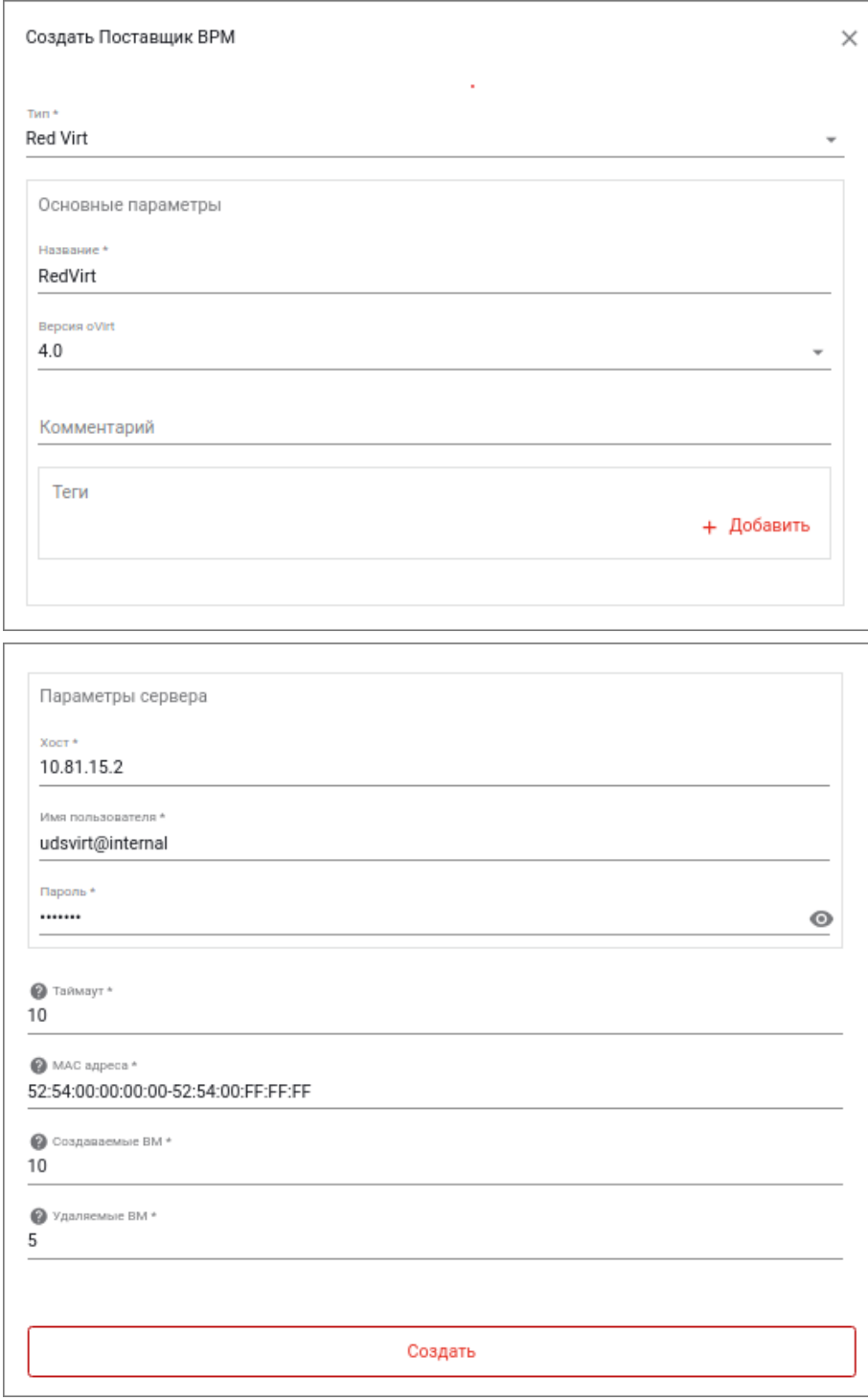

Рисунок 22 – Создание нового поставщика РЕД Виртуализации

#### 5.1.2 Static IP

<span id="page-20-0"></span>Для создания поставщика типа Static IP в открывшемся окне для параметра «Поставщик ВРМ» в выпадающем списке выберите «Static IP Machines Provider» и введите необходимые значения параметров. Обязательным параметром является только название нового поставщика.

<span id="page-20-3"></span>Нажмите кнопку «Создать», расположенную в самом низу этого окна (рисунок [23\)](#page-20-3).

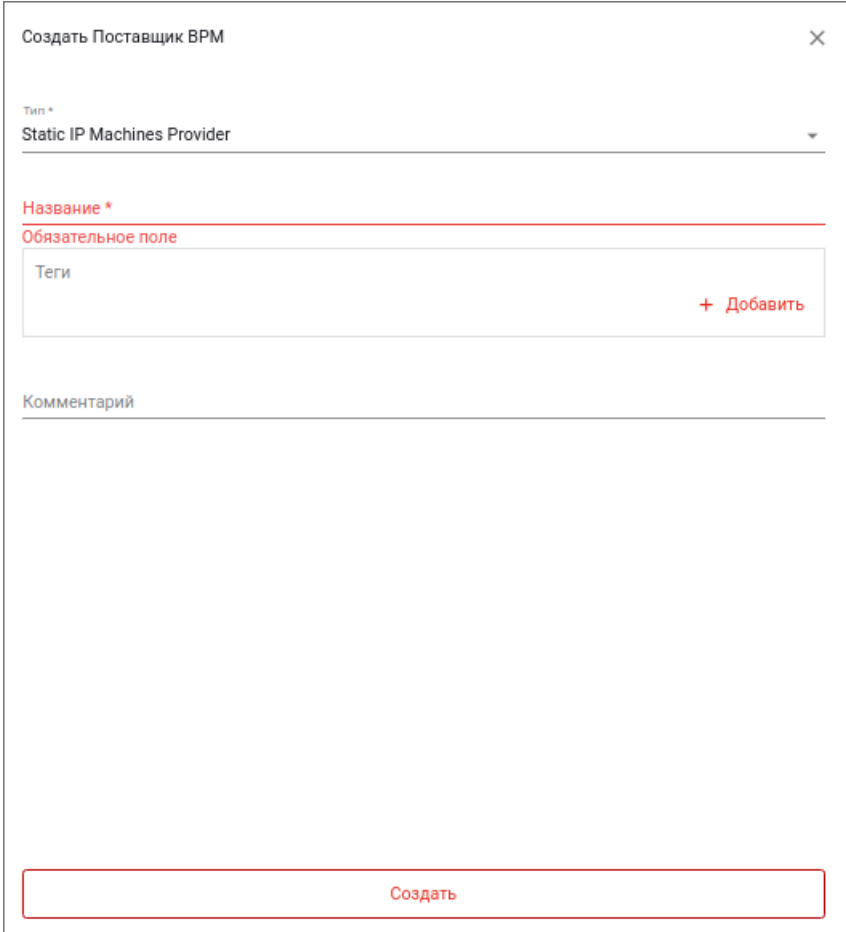

Рисунок 23 – Создание нового поставщика типа Static IP

# <span id="page-20-1"></span>5.2 Настройка поставщиков

# 5.2.1 Общие настройки

<span id="page-20-2"></span>После создания поставщика он появится в списке поставщиков (рисунок [24\)](#page-21-1). Выделив поставщика в списке, можно:

- с помощью кнопки «Изменить» отредактировать параметры, заданные ранее при создании объекта;
- с помощью кнопки «Подробнее» просмотреть свойства объекта во вкладке «Детали», настроить сервисы во вкладке «Сервисы» и поработать с логами;
- с помощью кнопки «Удалить» удалить объект;
- с помощью кнопки «Проверить» проверить правильность настроек.

<span id="page-21-1"></span>

| Поставщики ВРМ |      |                                                        |             |  |        |         |                          |  |
|----------------|------|--------------------------------------------------------|-------------|--|--------|---------|--------------------------|--|
|                |      | + Создать / Изменить • Подробнее • Удалить • Проверить |             |  |        |         |                          |  |
| Имя            | Теги | Тип                                                    | Комментарии |  | Статус | Сервисы | Пользовательские сервисы |  |
| 15.70          |      | PhysicalMachinesServiceProvider                        |             |  |        |         |                          |  |
| RedVirt        |      | oVirtPlatform                                          |             |  |        |         |                          |  |
|                |      |                                                        |             |  |        |         |                          |  |

Рисунок 24 – Созданные поставщики

# 5.2.2 Добавление сервиса для поставщика РЕД Виртуализации

<span id="page-21-0"></span>Для создания нового сервиса выделите поставщика типа RedVirt в списке поставщиков и нажмите кнопку «Изменить». Перейдите во вкладку «Сервисы» и нажмите кнопку «Создать». Откроется окно редактирования параметров нового сервиса (рисунок [25\)](#page-21-2).

<span id="page-21-2"></span>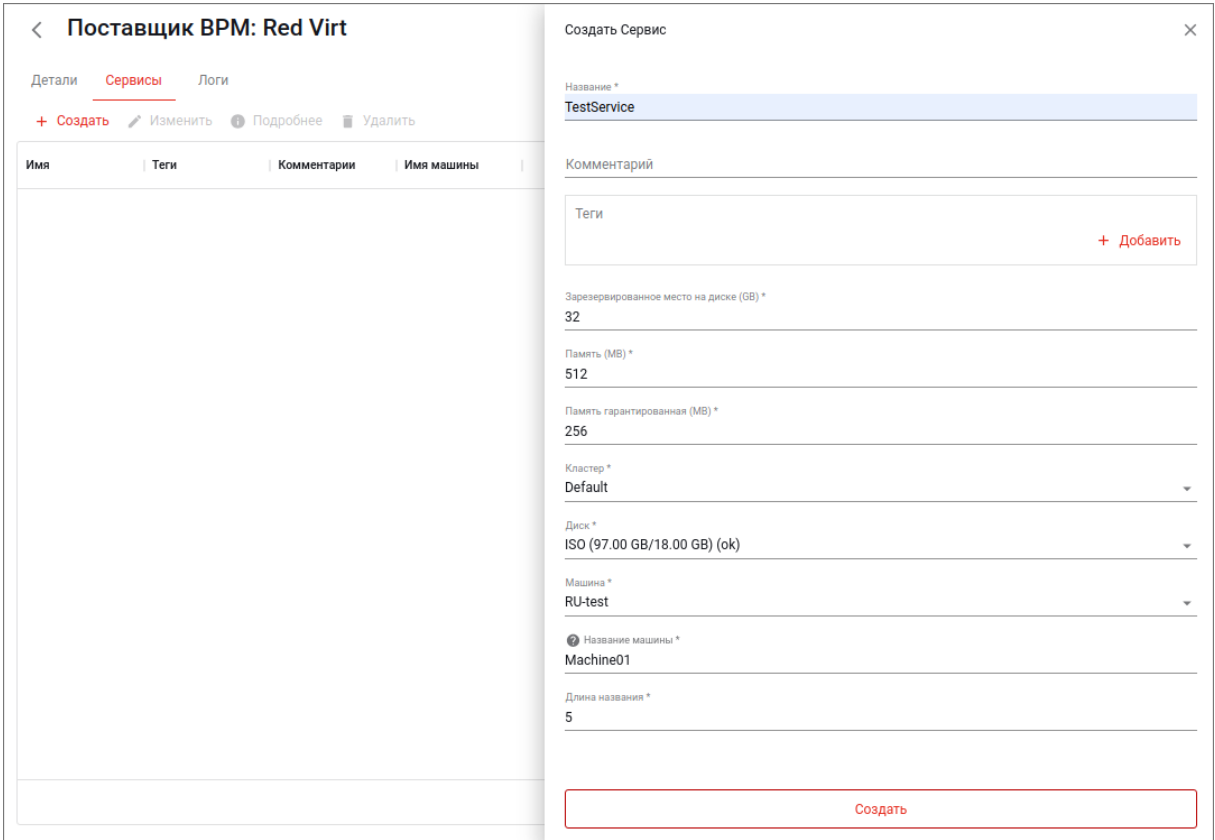

Рисунок 25 – Создание нового сервиса для поставщика РЕД Виртуализации

Укажите следующие параметры виртуального рабочего места (виртуальной машины):

- в поле «Название» имя нового сервиса;
- в поле «Зарезервированное место на диске (GB)» размер диска (в гигабайтах);
- в поле «Память (MB)» количество требуемой оперативной памяти, которое необходимо выделить (в мегабайтах);
- в поле «Память гарантированная (MB)» гарантированное количество оперативной памяти;
- в поле «Кластер» кластер узлов виртуализации (кластер виртуализации), объединение группы физических серверов, которое представляется конечным потребителям как общий вычислительный ресурс с единой точкой управления;
- в поле «Диск» хранилище, на котором будет находиться машина;
- в поле «Машина» базовый образ виртуальной машины, на основе которого будут создаваться новые виртуальные машины (так называемый «Золотой образ»);
- в поле «Название машины» общий префикс в названии всех клонов;
- в поле «Длина названия» длина суффикса в названии всех клонов.

#### 5.2.3 Добавление сервиса для поставщика типа Static IP

<span id="page-22-0"></span>Для создания нового сервиса выделите поставщика типа Static IP в списке поставщиков и нажмите кнопку «Изменить». Перейдите во вкладку «Сервисы» и нажмите кнопку «Создать».

В открывшемся окне (рисунок [26\)](#page-22-2) укажите название сервиса и IP-адрес машины, на которой развернут актор. Нажмите кнопку «Создать», расположенную в самом низу этого окна.

<span id="page-22-2"></span>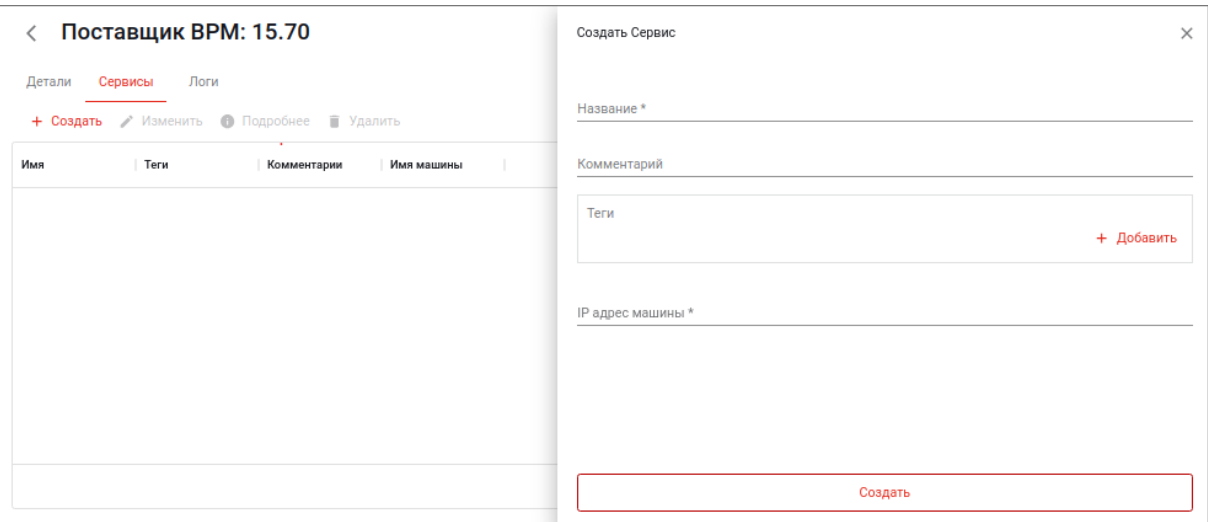

Рисунок 26 – Создание нового сервиса для поставщика типа Static IP

#### 5.2.4 Регистрация актора

<span id="page-22-1"></span>Актор, указанный в качестве поставщика, нужно зарегистрировать на брокере. На машине, где развернут актор, в терминале выполните команду:

```
/usr/sbin/UDSActorConfig-pkexec
```
В открывшемся окне укажите IP-адрес брокера, аутентификатор и подключенного к этому аутентификатору пользователя с правами администратора (рисунок [27\)](#page-23-0). Нажмите кнопку «Register».

<span id="page-23-0"></span>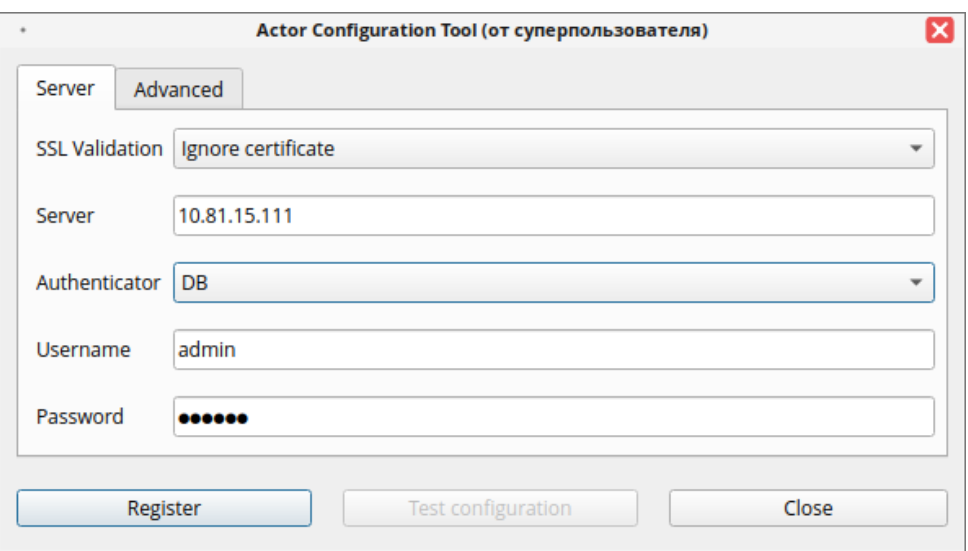

Рисунок 27 – Регистрация актора

<span id="page-24-0"></span>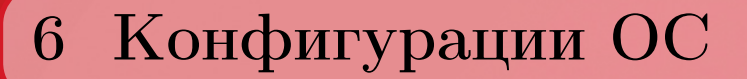

Конфигурации ОС создаются и настраиваются в разделе «Конфигурации» (рисунок [28\)](#page-24-1). Эти конфигурации нужны только для создания Пулов ВРМ на основе РЕД Виртуализации.

<span id="page-24-1"></span>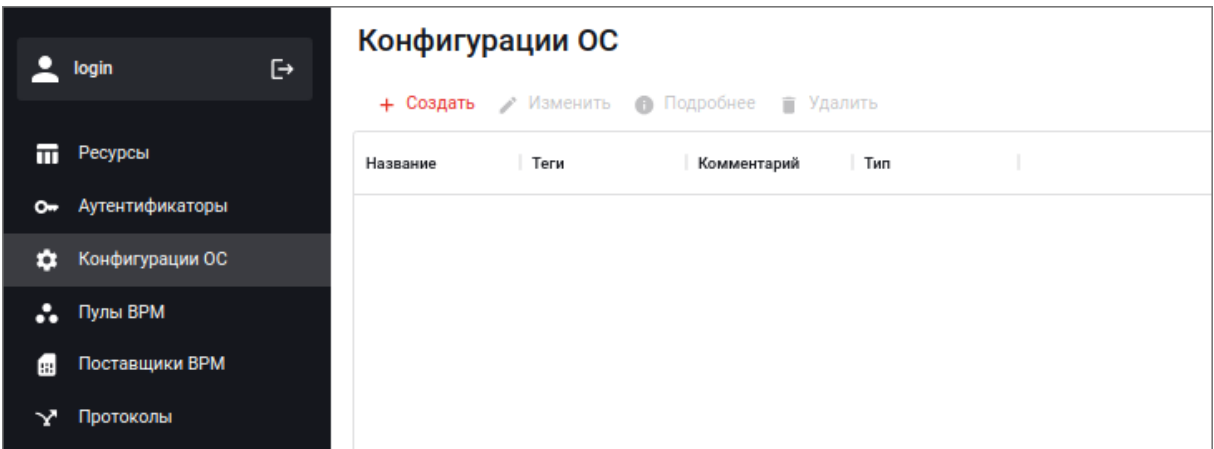

Рисунок 28 – Раздел «Конфигурации»

Для создания новой конфигурации нажмите кнопку «Создать» и в открывшемся окне введите параметры новой конфигурации ОС – тип и название (рисунок [29\)](#page-25-0).

<span id="page-25-0"></span>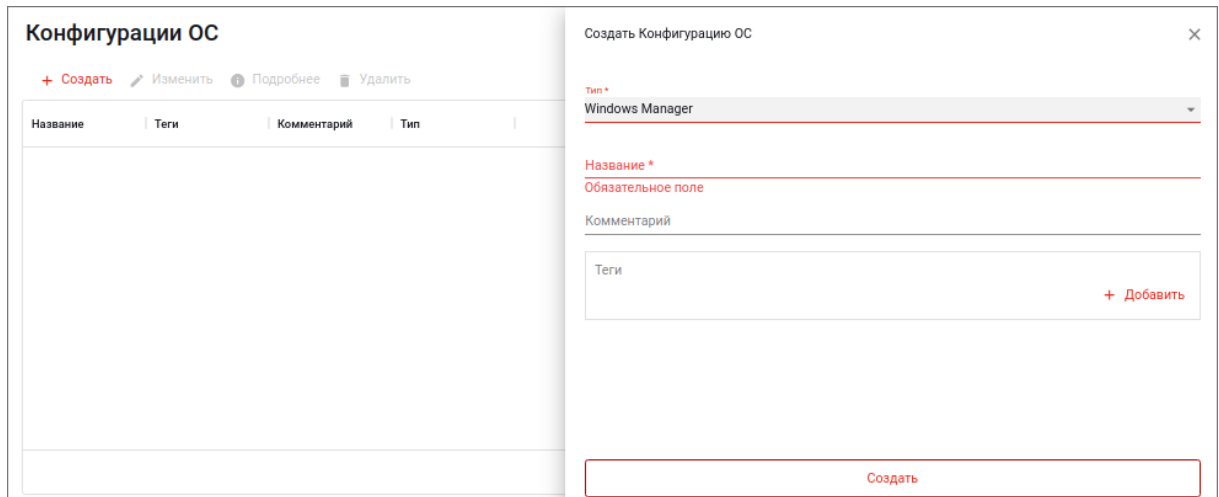

Рисунок 29 – Создание новой конфигурации ОС

<span id="page-25-1"></span>Есть два варианта конфигурации: RedOS Manager и Windows Manager (рисунок [30\)](#page-25-1).

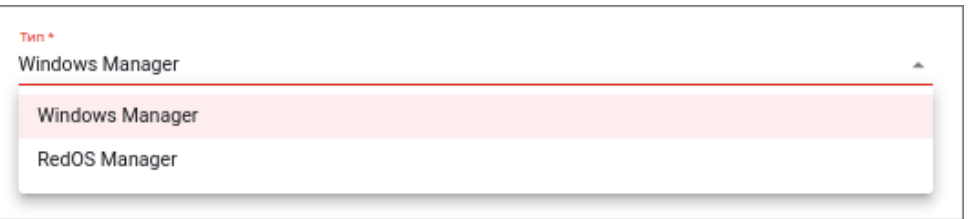

Рисунок 30 – Выбор типа новой конфигурации ОС

По окончании ввода значений параметров нажмите кнопку «Создать», расположенную в самом низу этого же окна.

Созданная конфигурация ОС появится в списке конфигураций (рисунок [31\)](#page-25-2). Если выделить конфигурацию, то с ней можно выполнять следующие операции:

- с помощью кнопки «Изменить» отредактировать параметры, заданные ранее при создании объекта;
- с помощью кнопки «Подробнее» просмотреть свойства объекта;
- <span id="page-25-2"></span>– с помощью кнопки «Удалить» – удалить объект.

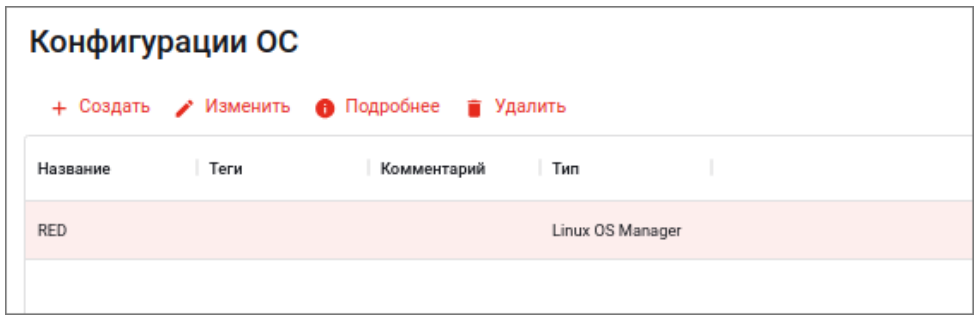

Рисунок 31 – Операции, доступные для выделенной конфигурации

<span id="page-26-0"></span>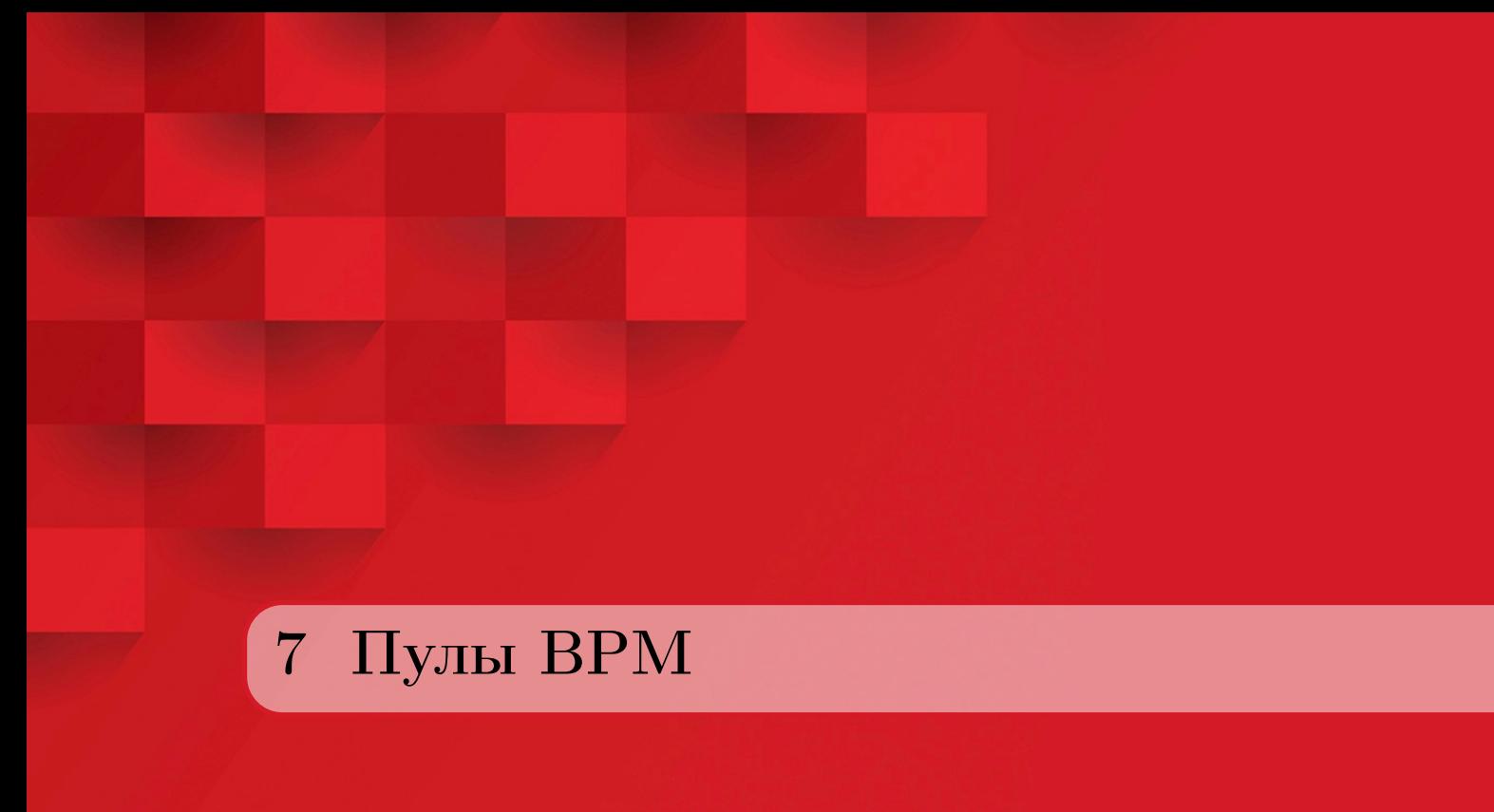

В разделе «Пулы BPM» (рисунок [32\)](#page-26-1) можно создать два вида варианта пулов, в зависимости от типа поставщика BPM: на основе поставщика Static IP и на основе РЕД Виртуализации. Пул можно создать только после того, как будет создан поставщик услуг и сервис внутри него.

<span id="page-26-1"></span>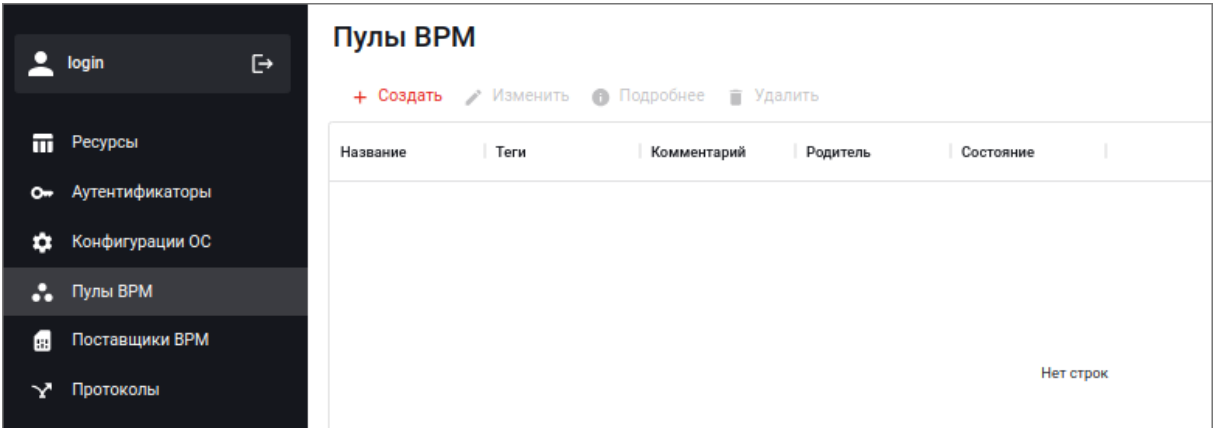

Рисунок 32 – Раздел «Пулы BPM»

Для того, чтобы создать новый аутентификатор, нажмите кнопку «Создать» – откроется окно редактирования параметров нового пула (рисунок [33\)](#page-27-2). Параметры настраиваются исходя их типа создаваемого пула.

<span id="page-27-2"></span>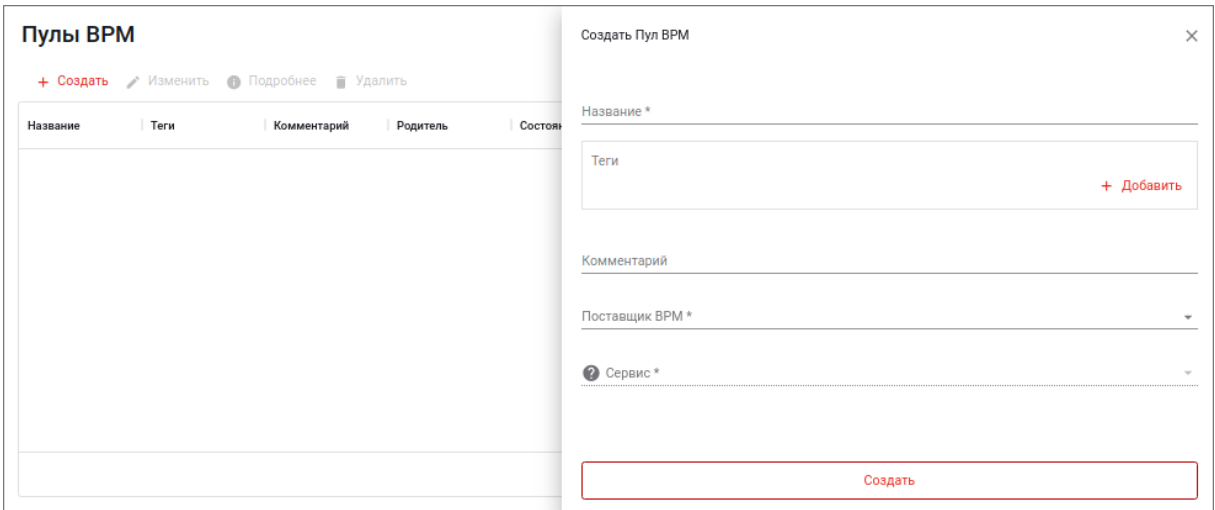

Рисунок 33 – Создание нового пула

# <span id="page-27-0"></span>7.1 Пул Static IP

# 7.1.1 Создание пула

<span id="page-27-1"></span>При создании пула укажите его название, выберите из имеющихся (созданных ранее) поставщика BPM типа Static IP и подключенный к этому поставщику сервис (рисунок [34\)](#page-27-3). Нажмите кнопку «Создать», расположенную в самом низу этого окна.

<span id="page-27-3"></span>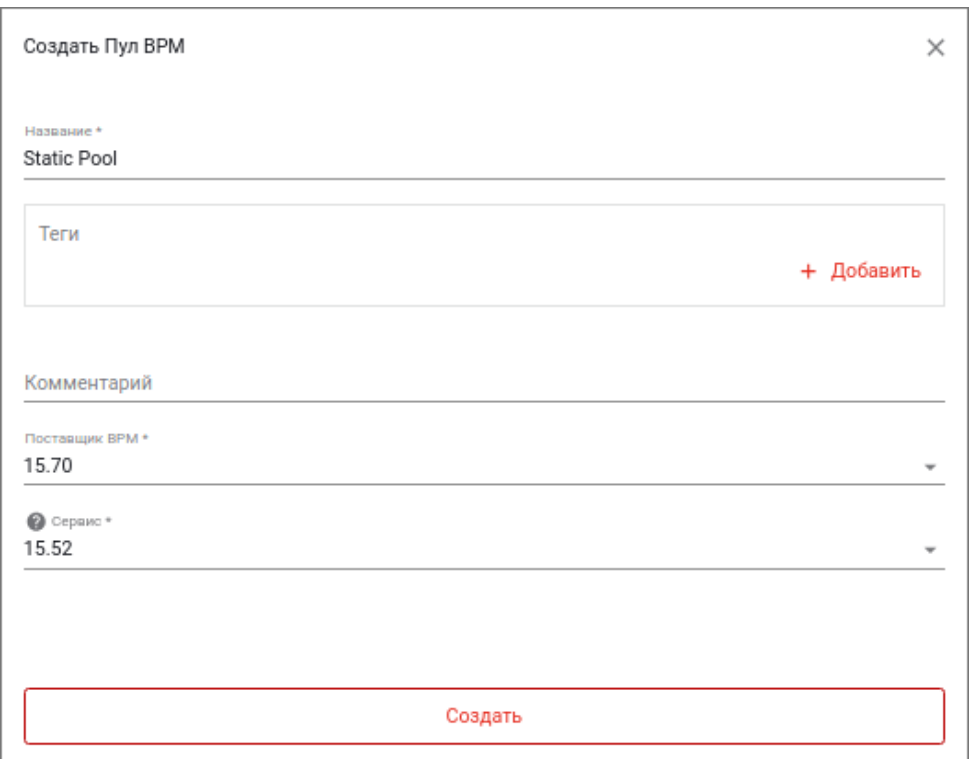

Рисунок 34 – Создание нового пула типа StaticIP

#### 7.1.2 Действия с пулом

<span id="page-28-0"></span>Созданный пул появится в списке пулов (рисунок [35\)](#page-28-2). Выделив пул, можно:

- с помощью кнопки «Изменить» отредактировать параметры, заданные ранее при создании объекта;
- с помощью кнопки «Подробнее» перейти в окно, где можно просмотреть расширенный набор параметров пула или работать с группами, протоколами, сервисами и логами;
- <span id="page-28-2"></span>– с помощью кнопки «Удалить» – удалить объект.

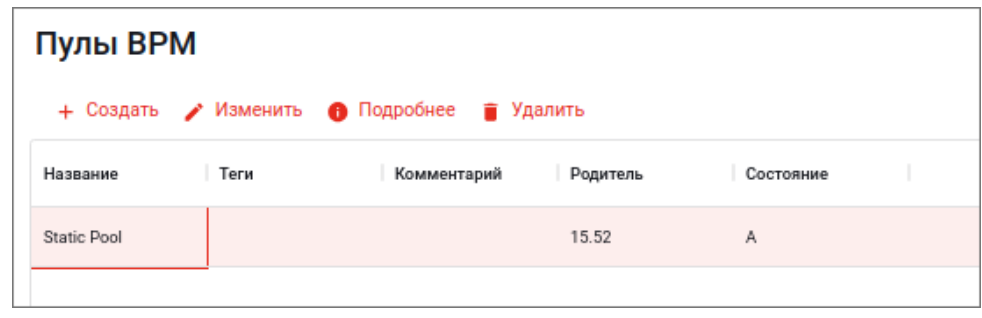

Рисунок 35 – Доступные операции с имеющимся пулом

Нажав кнопку «Подробнее», в открывшемся окне в соответствующих вкладках можно задать нужные настройки или посмотреть текущие (рисунок [36\)](#page-28-3):

- во вкладке «Детали» просмотр расширенного набора параметров пула;
- во вкладке «Группы» какие группы будут иметь к пулу доступ;
- во вкладке «Протоколы» протоколы, которые будут подключены к пулу;
- во вкладке «Сервисы» подключенные сервисы;
- <span id="page-28-3"></span>– во вкладке «Логи» – операции с логами.

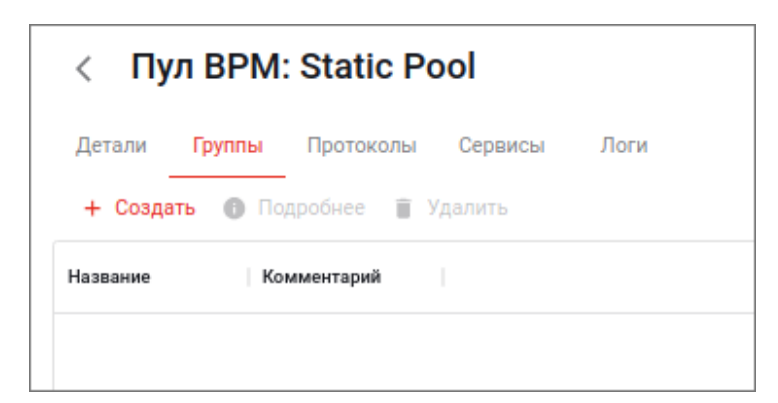

Рисунок 36 – Вкладки в свойствах пула

### 7.1.3 Добавление группы

<span id="page-28-1"></span>Для добавления группы во вкладке «Группы» нажмите кнопку «Создать». В открывшемся окне в выпадающих списках выберите имеющиеся (ранее добавленные) (рисунок [37\)](#page-29-1):

- аутентификатор,
- подключенную к этому аутентификатору группу.

<span id="page-29-1"></span>

| Пул BPM: Static Pool<br>$\overline{\left\langle \right\rangle }$ |                 | Создать Группу                                     | $\times$                 |
|------------------------------------------------------------------|-----------------|----------------------------------------------------|--------------------------|
| Протоколы<br>Группы<br>Детали<br>+ Создать • Подробнее • Удалить | Сервисы<br>Логи | Аутентификатор<br>LDAP                             |                          |
| Название                                                         | Комментарий     | Группы<br>CN=vdi_test,OU=Managers,DC=redvdi,DC=net | $\overline{\phantom{a}}$ |
|                                                                  |                 |                                                    |                          |
|                                                                  |                 |                                                    |                          |
|                                                                  |                 |                                                    |                          |
|                                                                  |                 |                                                    |                          |
|                                                                  |                 |                                                    |                          |
|                                                                  |                 | Создать                                            |                          |
|                                                                  |                 |                                                    |                          |

Рисунок 37 – Добавление группы к пулу типа Static IP

Нажмите кнопку «Создать», расположенную в самом низу этого окна.

Для добавленной группы можно посмотреть свойства при помощи кнопки «Подробнее».

#### 7.1.4 Добавление протокола

<span id="page-29-0"></span>Для добавления протокола во вкладке «Протоколы» нажмите кнопку «Создать». В открывшемся окне в выпадающих списках выберите имеющийся (ранее добавленный) протокол и нажмите кнопку «Создать», расположенную в самом низу этого окна (рисунок [38\)](#page-29-2).

<span id="page-29-2"></span>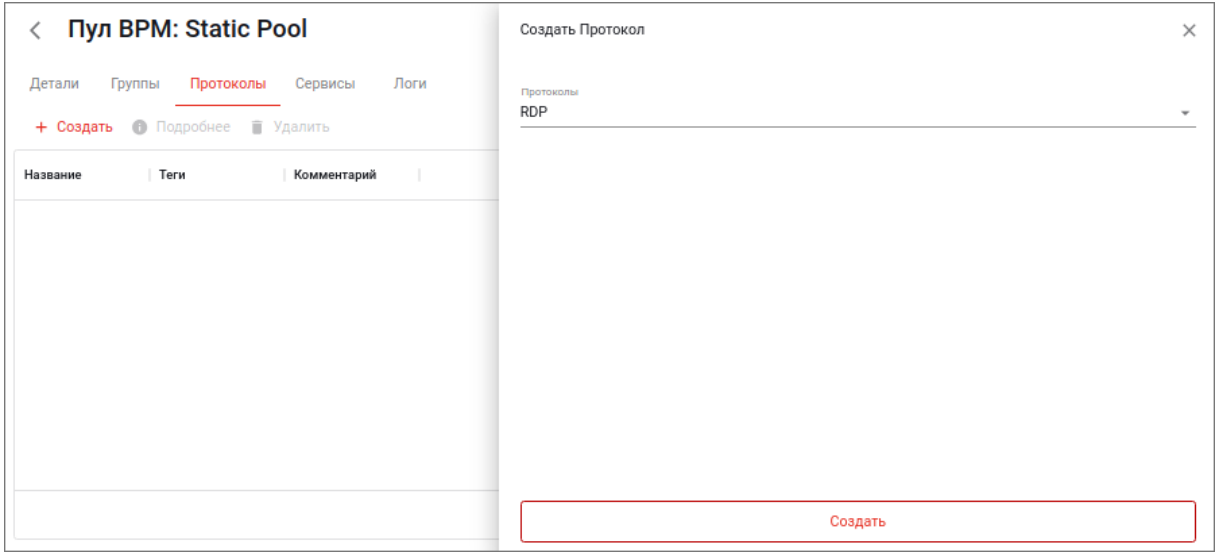

Рисунок 38 – Добавление протокола к пулу типа Static IP

Для добавленного протокола можно посмотреть свойства при помощи кнопки «Подробнее».

# 7.2 Пул РЕД Виртуализации

<span id="page-30-0"></span>7.2.1. При создании пула РЕД Виртуализации (типа RedVirt) в открывшемся окне нужно указать значения следующих основных параметров (рисунок [39\)](#page-31-0):

- в поле «Название» имя нового пула,
- в выпадающем меню «Поставщик BPM» ранее созданный поставщик BPM,
- в выпадающем меню «Сервис» ранее созданный сервис,
- в выпадающем меню «Конфигурация ОС» конфигурация, созданная ранее для РЕД ОС.

и параметров доступности:

- в поле «Серверов» количество виртуальных рабочих мест (машин) при создании пула созданных, настроенных и назначенных/доступных для службы;
- в поле «Серверов в кэше» количество доступных виртуальных рабочих мест. Они всегда будут настроены и готовы к назначению пользователю (они будут автоматически создаваться до тех пор, пока не будет достигнуто максимальное количество машин, указанное в поле «Максимум серверов»);
- в поле «Серверов в кэше L2» количество виртуальных рабочих мест в спящем режиме. Виртуальные рабочие места, сгенерированные на уровне кэша L2, будут помещены в кэш, как только система потребует их (они никогда не будут напрямую назначены пользователям);
- в поле «Максимум серверов» максимальное количество виртуальных рабочих мест в пуле (машины, созданные в кэше L2, не учитываются);
- галочка «Публикации» отправит сразу на создание столько виртуальных рабочих машин, сколько суммарно указано в полях «Серверов» и «Серверов в кэше», но не более чем «Максимум серверов».

Нажмите кнопку «Создать», расположенную в самом низу этого окна.

7.2.2. После создания пула он появится в списке пулов. Можно, нажав на него, выполнить действия, аналогичные действиям с пулом типа Static IP (см. [7.1.2\)](#page-28-0).

Нажав кнопку «Подробнее», в открывшемся окне в соответствующих вкладках можно задать нужные настройки или посмотреть текущие (рисунок [40\)](#page-31-1):

- во вкладке «Детали» просмотр расширенного набора параметров пула;
- во вкладке «Группы» какие группы будут иметь к пулу доступ;
- во вкладке «Протоколы» протоколы, которые будут подключены к пулу;
- во вкладке «Сервисы» подключенные сервисы;
- во вкладке «Публикации» статус всех публикаций в рамках пула;
- во вкладке «Кэш» все сервисы, которые были созданы до первого подключения к ним;
- во вкладке «Логи» операции с логами.

7.2.3. Группы и протоколы добавляются в пул аналогично тому, как это делается для пула типа Static IP (см. [7.1.3](#page-28-1) и [7.1.4\)](#page-29-0).

<span id="page-31-0"></span>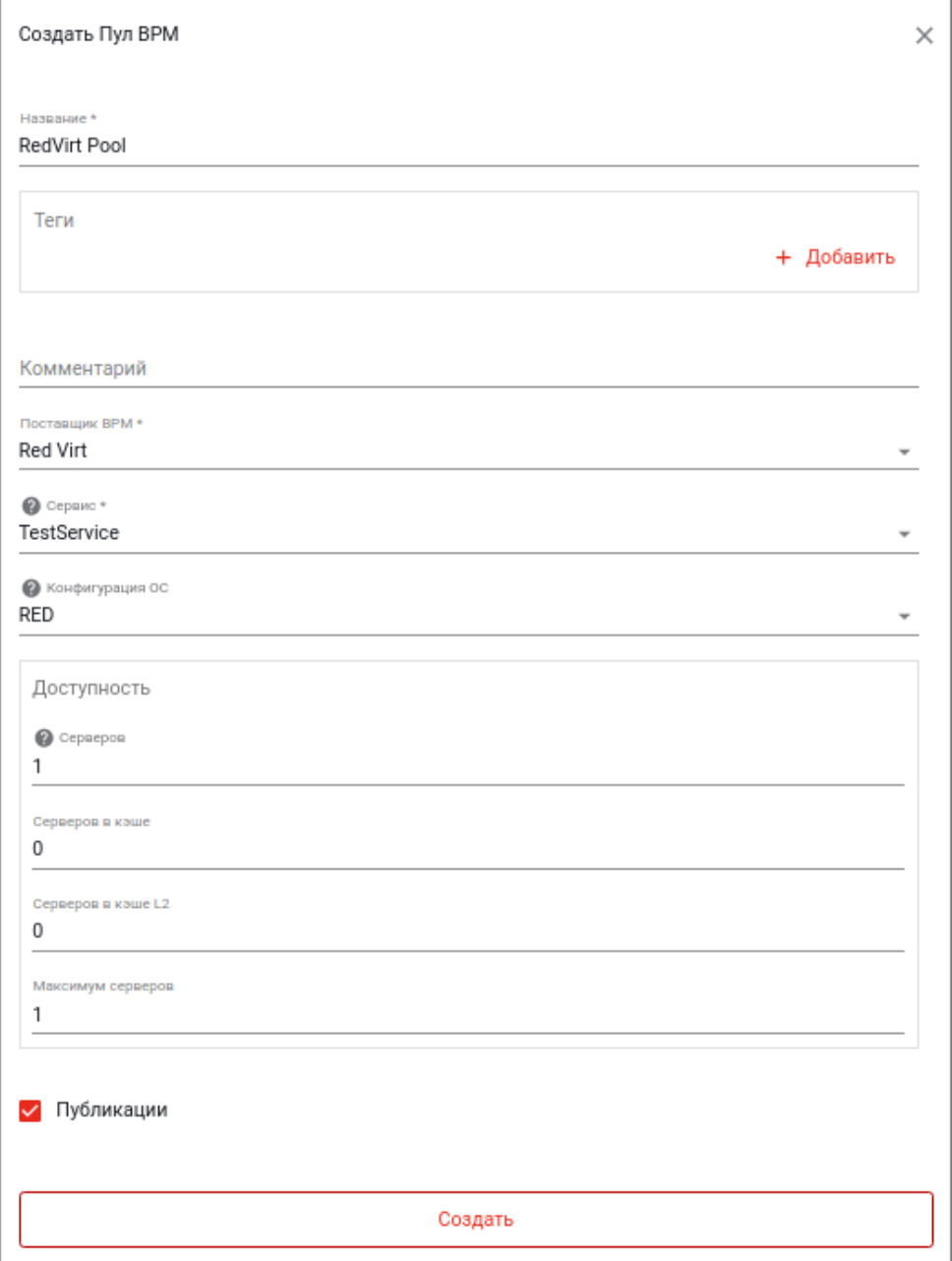

Рисунок 39 – Создание нового пула РЕД Виртуализации

<span id="page-31-1"></span>

| Пул BPM: RedVirt Pool<br>◁ |                                                                |            |     |      |  |
|----------------------------|----------------------------------------------------------------|------------|-----|------|--|
| Детали                     | Протоколы Сервисы<br>Группы<br>+ Создать © Подробнее П Удалить | Публикации | Кэш | Логи |  |
| Название                   | Комментарий                                                    |            |     |      |  |
|                            |                                                                |            |     |      |  |

Рисунок 40 – Вкладки в свойствах пула РЕД Виртуализации

<span id="page-32-0"></span>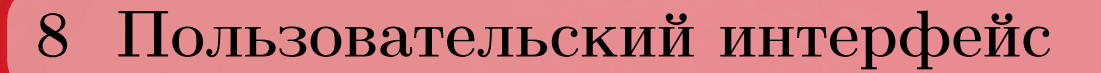

8.1. После создания всех нужных пулов, в веб-интерфейс портала пользователя можно зайти под учетной записью пользователя, которому были выдан доступ к пулам. Там будет список доступных пулов (рисунок [41\)](#page-32-1). При нажатии на пул к нему будет произведено подключение.

<span id="page-32-1"></span>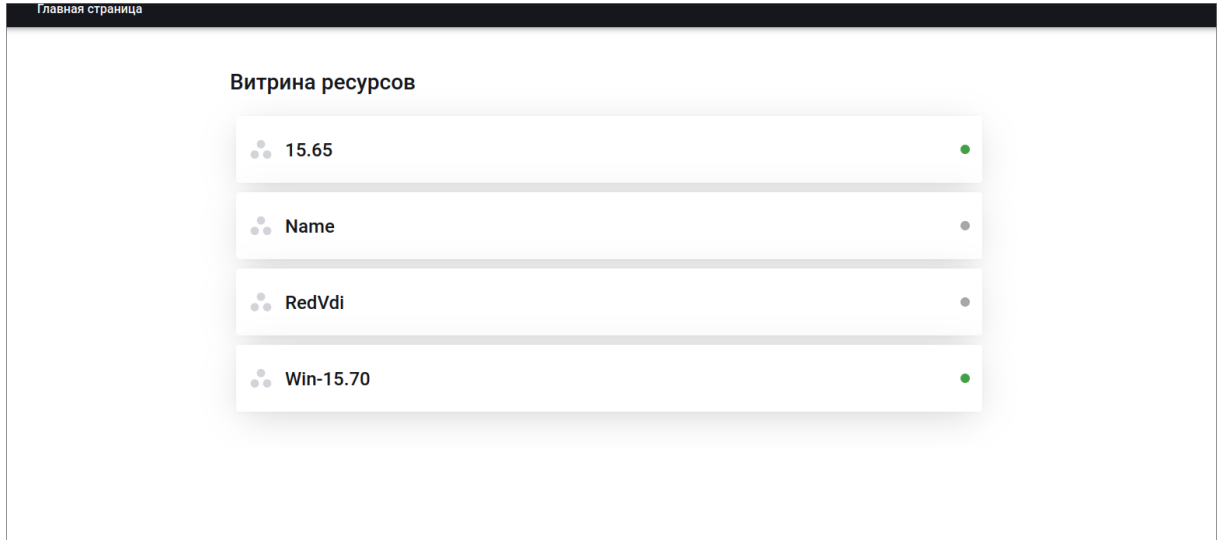

Рисунок 41 – Таблица подключенных узлов